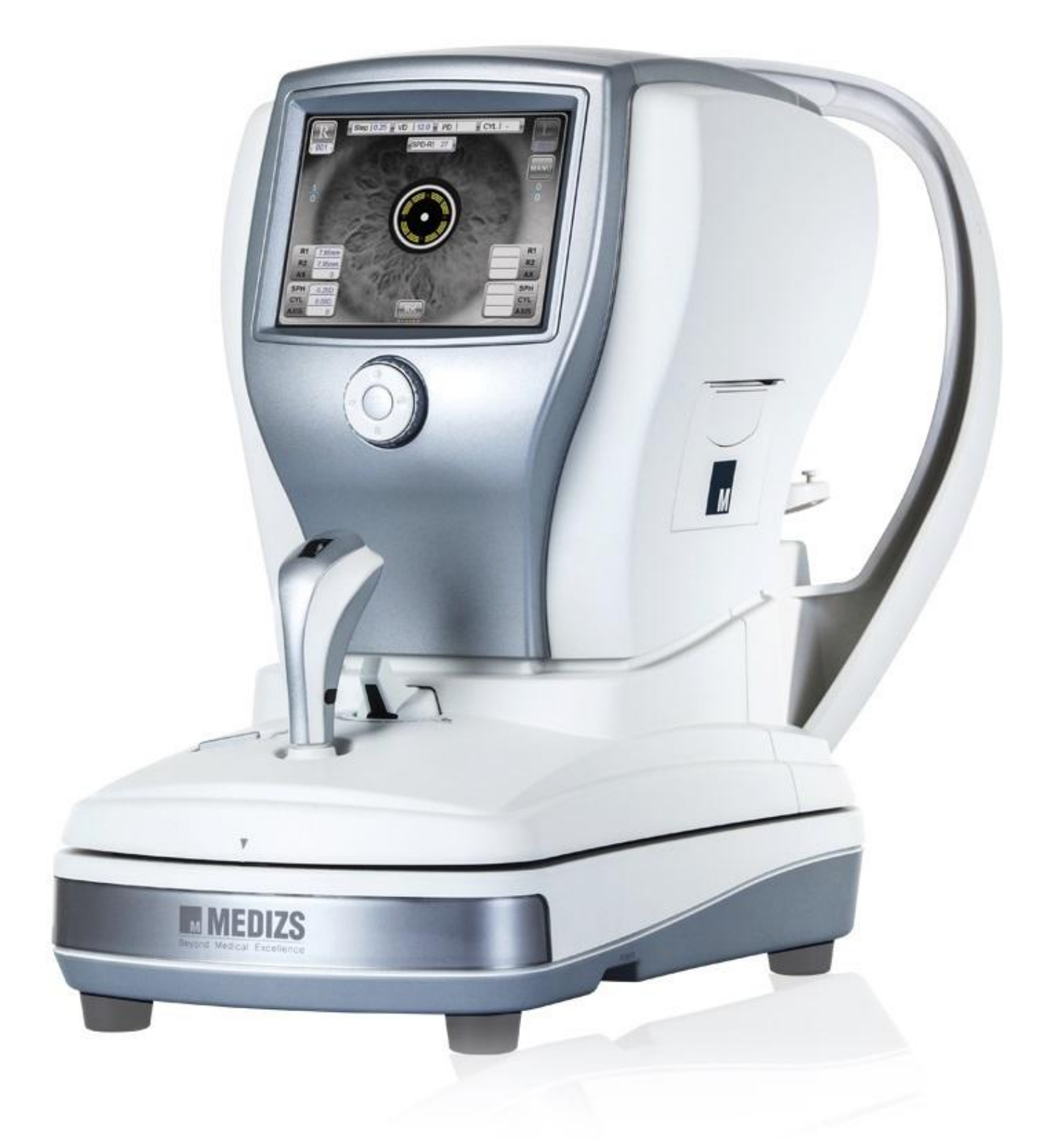

**РУКОВОДСТВО ПОЛЬЗОВАТЕЛЯ АВТОРЕФКЕРАТОМЕТР SMART RK-11**

#### **ВАЖНАЯ ИНФОРМАЦИЯ**

Данный Продукт может давать сбои в работе из-за электромагнитного излучения от мобильных телефонов, трансиверов, радиоуправляемых игрушек и т. д. Пожалуйста убедитесь в отсутствии подобных объектов, влияющих на работу Продукта, вблизи Продукта.

Вся информация в данной публикации была тщательно проверена и считается достоверной на момент публикации. Тем не менее, компания MEDIZS не несёт ответственности за возможные ошибки и упущения, а также за последствия использования информации, содержащейся в данной инструкции.

MEDIZS оставляет за собой право вносить изменения в продукты или спецификации к продуктам в любой момент времени и без предварительного уведомления и не обязан обновлять данную документацию для отображения таких изменений.

### <span id="page-2-0"></span>Содержание

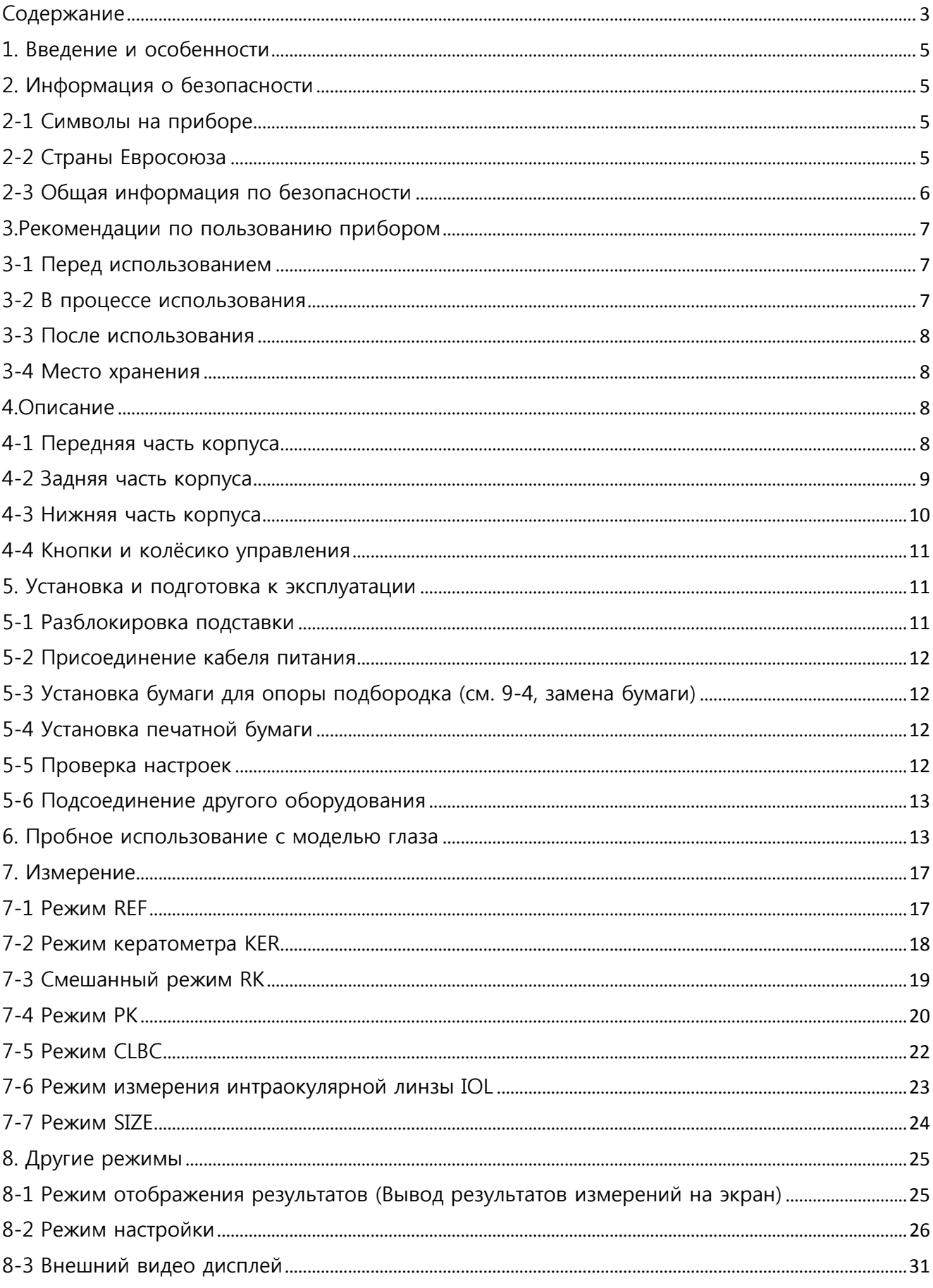

# Smart RK11

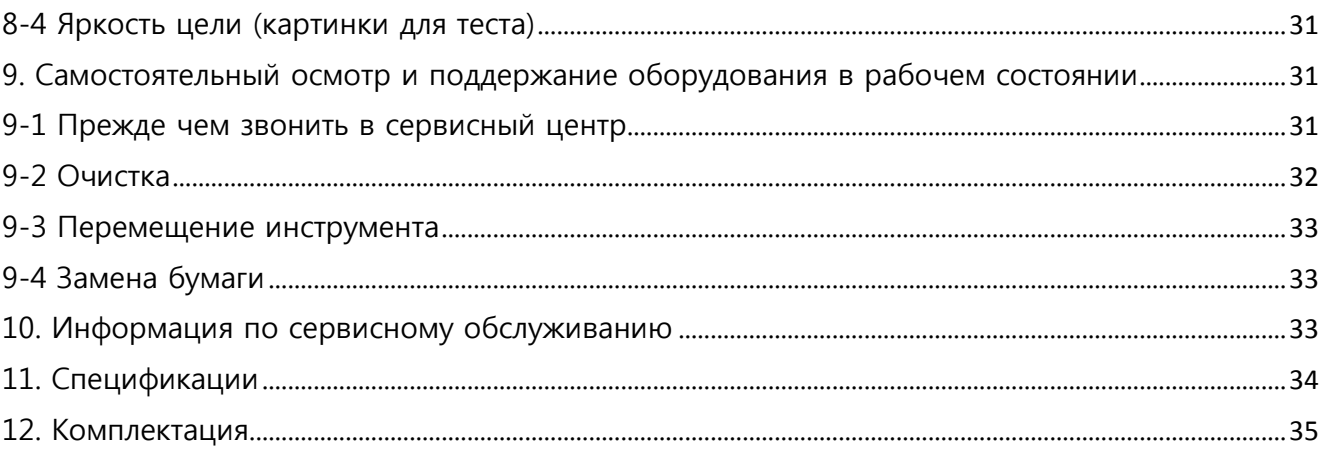

### <span id="page-4-0"></span>1. Введение и особенности

RK 11 не только осуществляет обычную рефрактометрию и кератометрию, но и периферийную кератометрию, измерение роговицы. Также при помощи этого прибора может быть определена базовая кривизна контактных линз.

Основные особенности RK 11:

<span id="page-4-2"></span><span id="page-4-1"></span>2. Информация о безопасности

- 1. RK11 предлагает различные режимы измерения.
- 2. Поскольку RK 11 даёт большой диапазон измерения от -30 D до +22 D, можно обследовать пациентов даже с очень сильной миопией.
- 3. RK-11 создаёт приятную рабочую обстановку благодаря плавным контурам, стильной расцветке, удобному для использования дизайну и интерфейсу (GUI)
- 4. RK 11 даёт возможность автотрекинга по вертикали

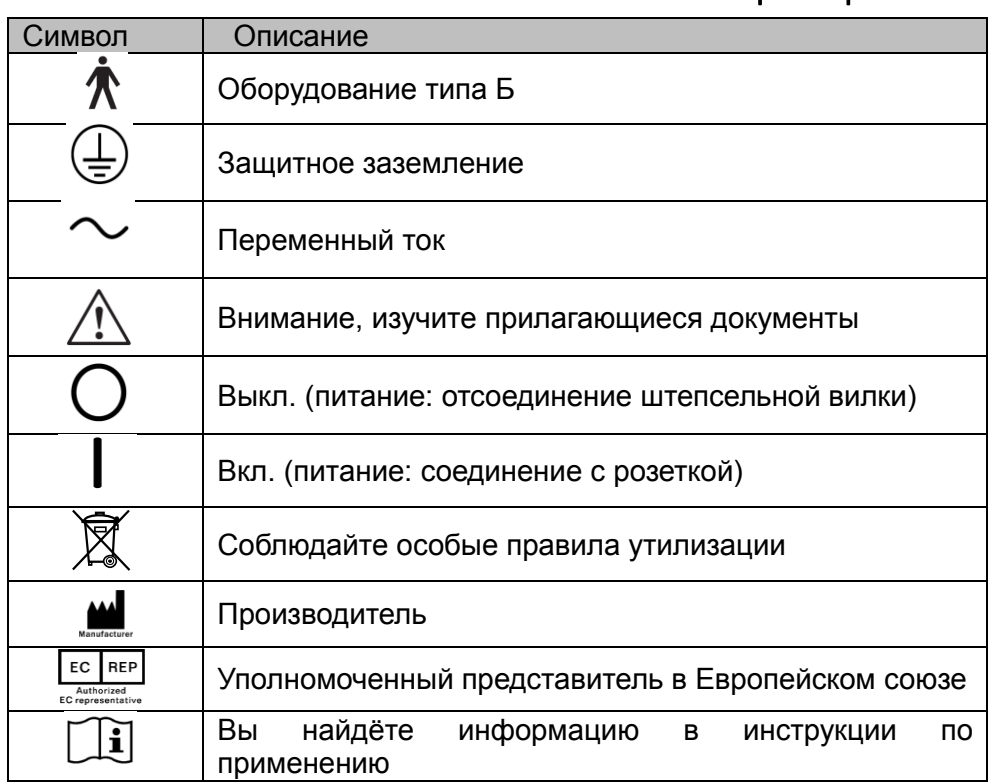

### 2-1 Символы на приборе

## <span id="page-4-3"></span>2-2 Страны Евросоюза

## 2-3 Общая информация по безопасности

<span id="page-5-0"></span>Если Вы увидите предупреждения или предостережения на распечатках или дисплее, следуйте инструкциям по безопасности, представленным в этом документе. Игнорирование предупреждений и предостережений во время пользования Продуктом может привести к травмам и авариям. Обязательно ознакомьтесь с инструкцией и убедитесь, что Вы всё правильно поняли, прежде чем приступите к работе с прибором. Держите инструкцию в легко доступном месте.

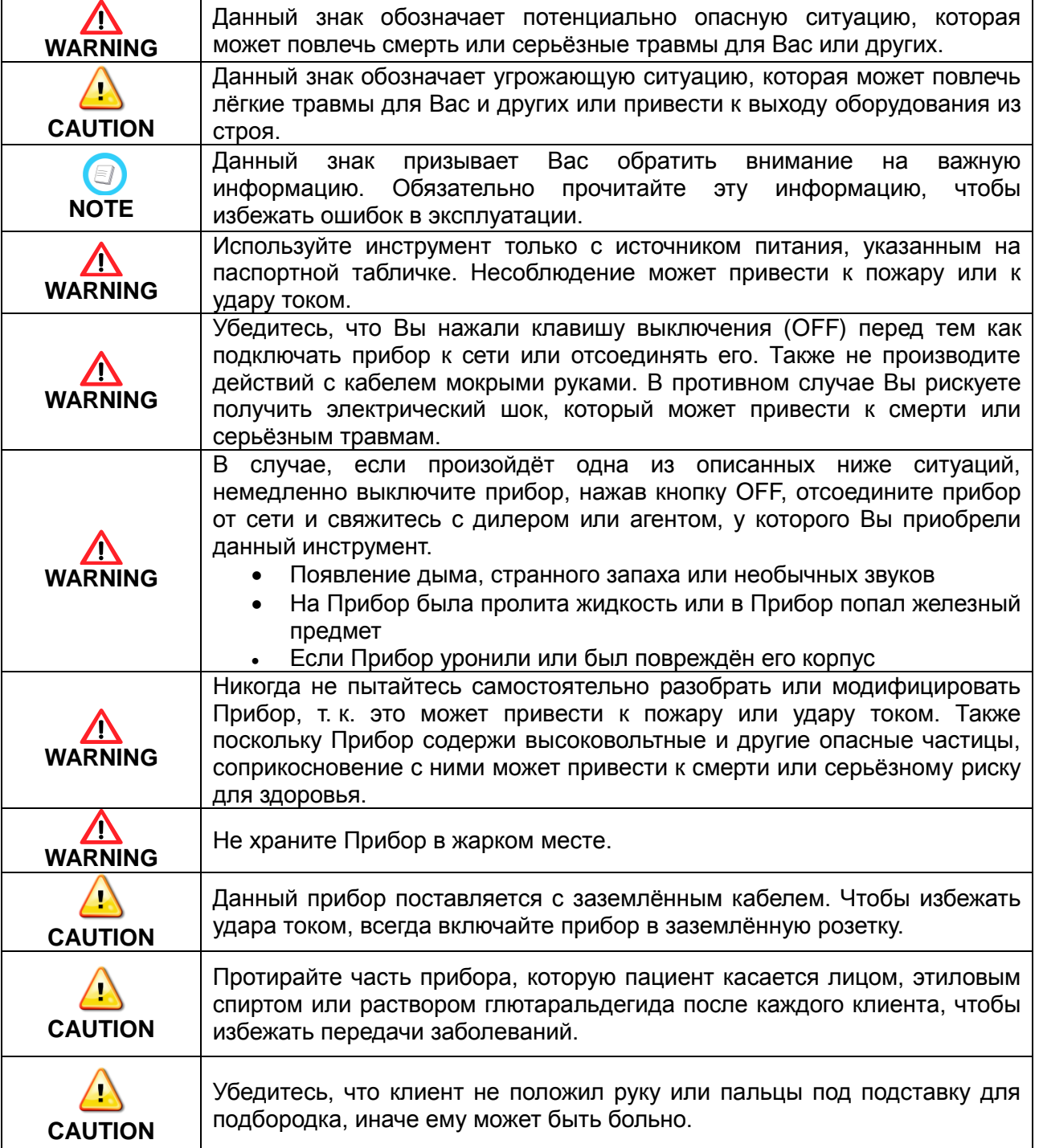

1. Воздействие прямых солнечных лучей или сильного дневного света может привести к неточностям в измерениях. Рекомендуется использовать прибор в соответствующем кабинете.

2. Внезапное сильное повышение температуры в комнате в холодных областях может привести к запотеванию защитного стекла на мониторе и оптических деталей в Приборе. В таком случае подождите, пока запотевание пройдёт, прежде чем производить замеры.

3. Данный инструмент используется с аксессуарами MEDIZS. Если клиент планирует использовать аксессуары других производителей, их безопасность должна быть заверена производителем или MEDIZS.

4. Инструкция по пользованию Прибором должна храниться в легкодоступном месте.

5. Инструмент должен быть установлен и обслуживаться лицом, прошедшим соответствующий тренинг или образовательную программу.

6. Пожалуйста обращайтесь с инструментом осторожно: при перемещении пожалуйста убедитесь в отсутствии вибраций и резкого механического воздействия. Они могут привести к наружным и внутренним повреждениям Прибора.

7. Перемещая оборудование зафиксируйте подставку, всегда отключайте Прибор от сети и поднимайте нижнюю часть обеими руками.

8. Для подключения данного Инструмента к другому оборудованию обратитесь к за консультацией к официальному дилеру.

9. При появлении задымления, странного запаха или звуков, отсоедините прибор от источника питания и обратитесь к официальному дилеру.

10. Не используйте органические растворы, такие как алкоголь, растворитель, бензин и т. д. для очистки поверхности Инструмента.

11. Пожалуйста не разбирайте и не модифицируйте Инструмент самостоятельно.

12. Если Вы долгое время не используете Инструмент, отключите его от источника питания и накройте чехлом, чтобы защитить от пыли.

13. Пожалуйста не тяните оборудование за кабель.

14. Пожалуйста осмотрите внешнее состояние Прибора, прежде чем приступить к эксплуатации.

### 3. Рекомендации по пользованию прибором

### 3-1Перед использованием

- 1. Перед включение дайте прибору постоять 40 минут, если до этого он хранился в помещении с холодной температурой. Если температура внутри прибора очень низкая возможно появление ошибок или некорректных измерений.
- 2. Внезапное потепление в холодном помещении может вызвать появление конденсата на мониторе или оптической части. В таком случае необходимо подождать пока конденсат исчезнет, после этого приступайте к работе.
- 3. Проверить наличие бумаги в термопринтере.
- 4. Проверить общее состояние прибора и его составных частей, например, таких как упор подбородника.
- 5. Убедится, что прибор находится на ровной горизонтальной плоскости.
- <span id="page-6-0"></span>6. Очистить прибор от пыли, особенно на измерительном окошке.

### 3-2 В процессе использования

1. Избегайте попадания загрязнений, таких как отпечатки пальцев, на линзу окошка измерения. Это может привести к Ошибке (ERROR) или неточному измерению.

2. Не располагайте другие объекты на оборудовании.

3. Если Вы хотите сохранить результаты на долгое время, сделайте их ксерокопию: печать на термобумаге со временем пропадает.

### 3-3 После использования

<span id="page-7-0"></span>1. Накройте прибор чехлом и отключите его от электросети, если Вы планируете не использовать его долгое время.

2. Если измерительное окошко загрязнено, протрите его сухой мягкой тканью для избежания царапин.

<span id="page-7-1"></span>3. При перемещении пожалуйста убедитесь в отсутствии вибраций и резкого механического воздействия. Они могут привести к наружным и внутренним повреждениям Прибора.

### 3-4 Место хранения

1. Повышенная влажность воздуха и непосредственная близость воды недопустимы.

2. Недопустимы пыльные помещения или наличие солей и серы в помещении.

3. Недопустима близость источников вибрации и резких движений.

4. Прибор должен устанавливаться на ровную, свободную поверхность.

5. Недопустимо попадание прямых солнечных лучей.

### **4. Описание**

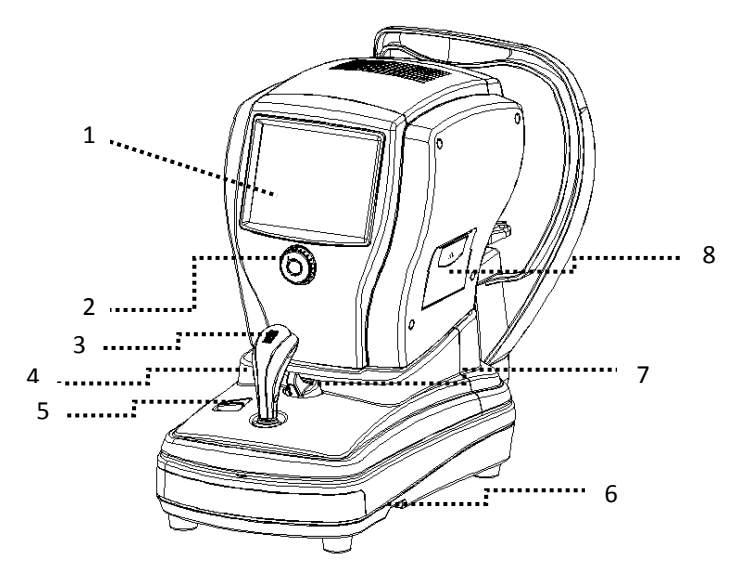

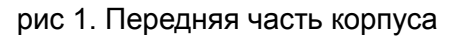

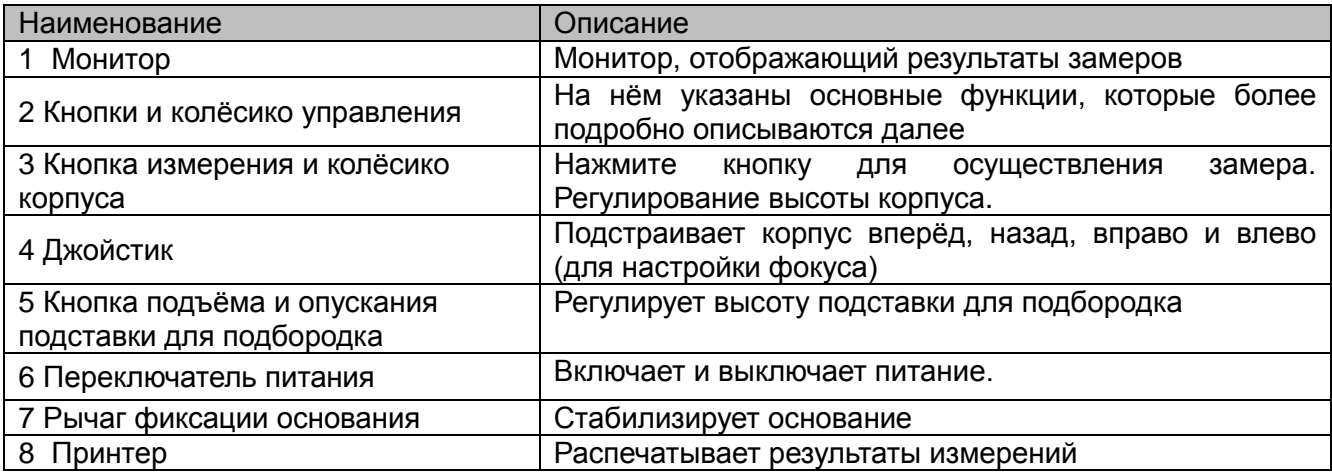

## 4-1 Передняя часть корпуса

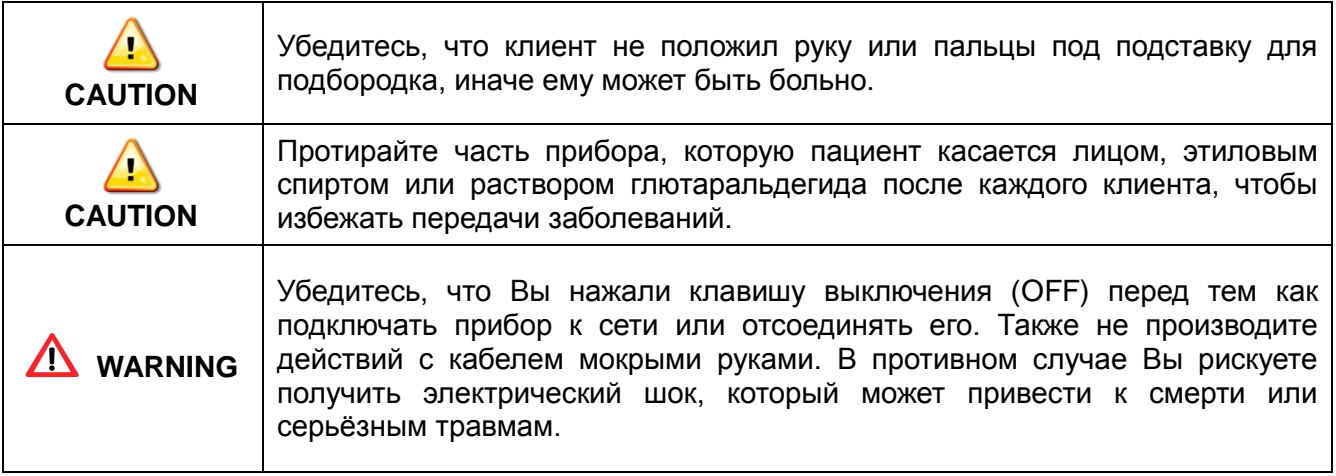

## 4-2 Задняя часть корпуса

<span id="page-8-0"></span>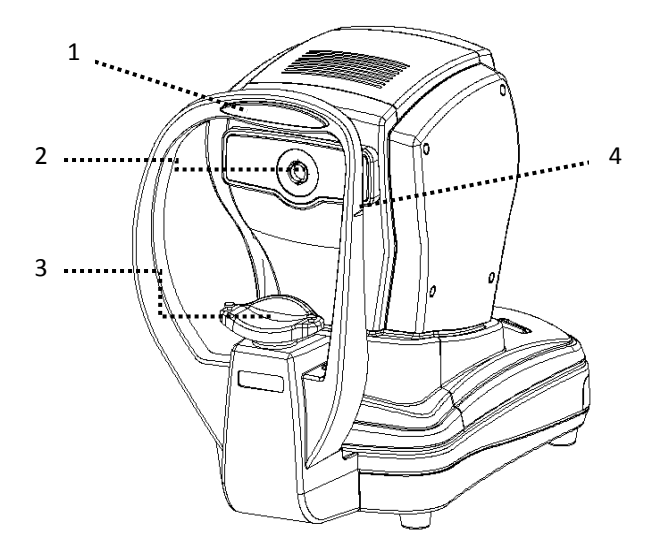

рис.2 Задняя часть корпуса

<span id="page-8-1"></span>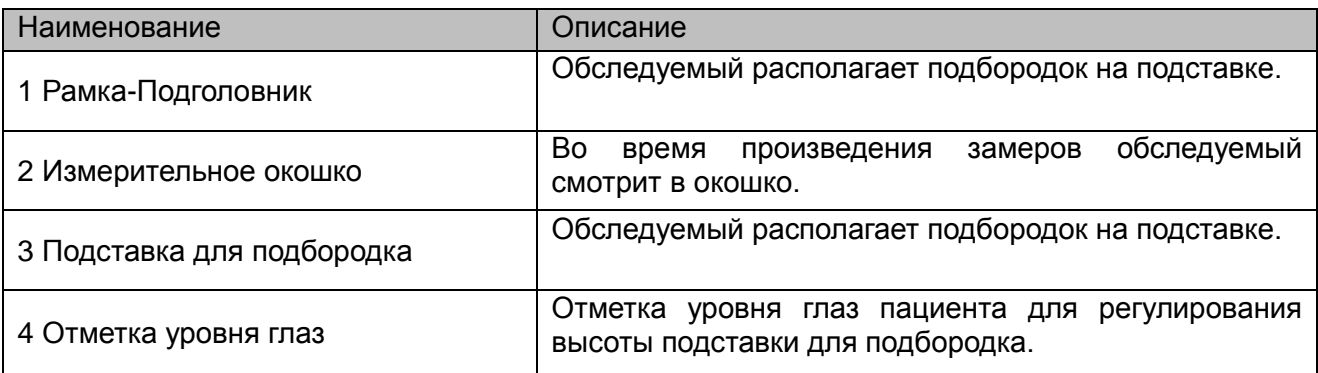

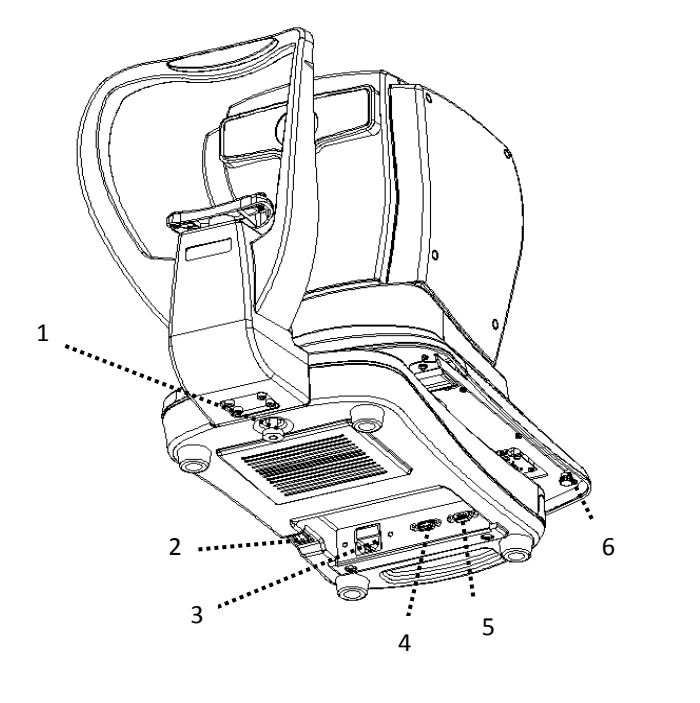

## 4-3 Нижняя часть корпуса

### рис.3 Нижняя часть корпуса

<span id="page-9-0"></span>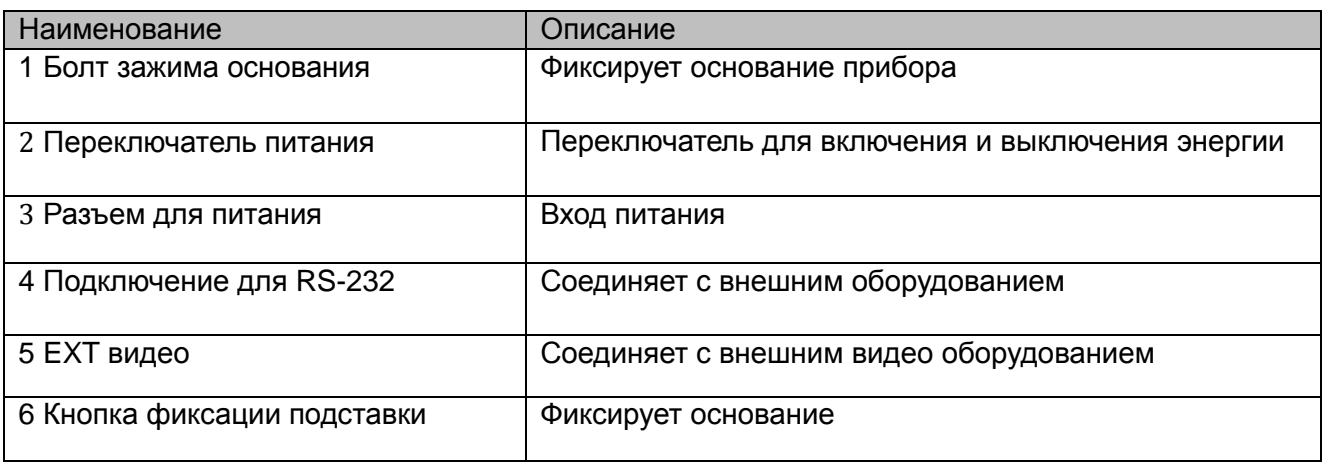

## 4-4 Кнопки и колёсико управления

Функция каждой кнопки может быть изменена в определённом режиме. Вы найдёте подробное описание по каждому режиму отдельно.

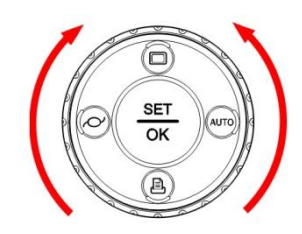

#### Рис. 4 Кнопки и колёсико управления

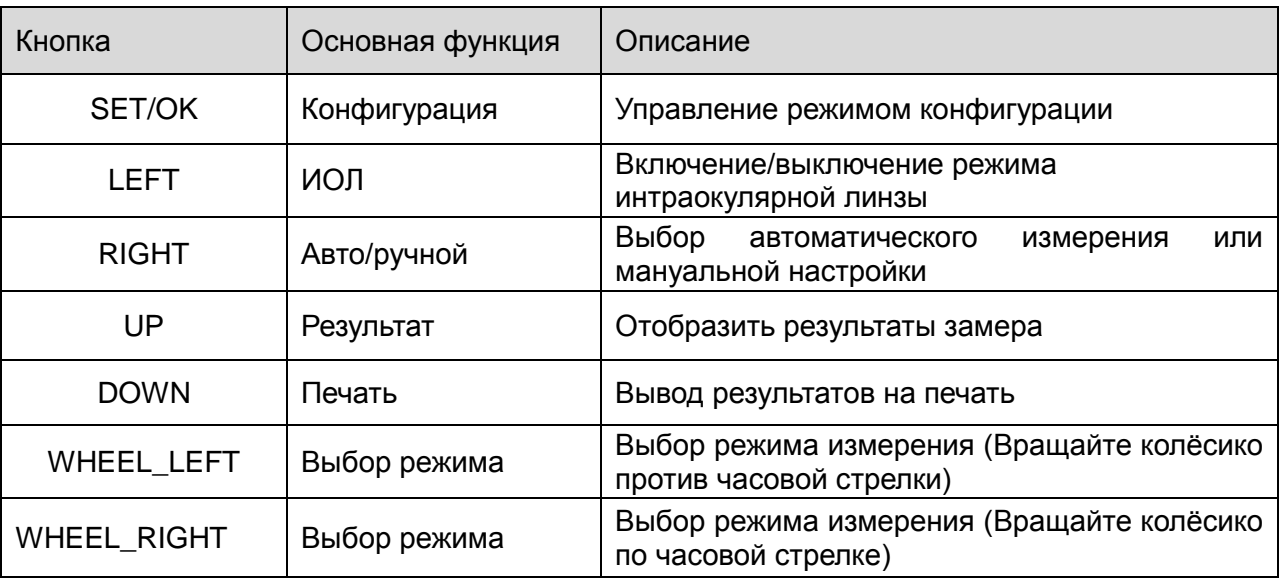

### <span id="page-10-1"></span><span id="page-10-0"></span>5. Установка и подготовка к эксплуатации

### 5-1 Разблокировка подставки

Поставьте RK 11 на стол.

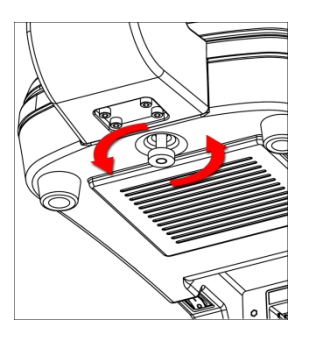

Рис 5. Разблокировка подставки

 Вращайте болт зажима основания, расположенный на нижней поверхности прибора, против часовой стрелки и освободите крепление. (рис.5)

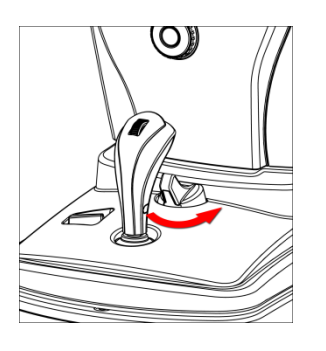

Рис. 6

Поверните рычаг, удерживающий основание, в положение UNFIXING. (рис. 6)

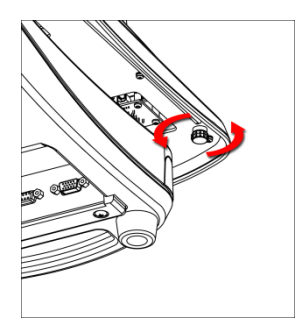

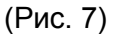

- Нажмите на основание справа и закрепите кнопку, фиксирующую основание, вращая её против часовой стрелки. Выполните то же действие слева.
- <span id="page-11-0"></span>Удостоверьтесь, что основание свободно двигается.

## 5-2 Присоединение кабеля питания

- Подсоединение кабеля ко входу внизу основного корпуса
- Подсоединяйте к точке питания после выключения прибора

## <span id="page-11-1"></span>5-3 Установка бумаги для опоры подбородка (см. 9-4, замена бумаги)

- Достаньте оба стопорных штифта из подставки для подбородка
- <span id="page-11-2"></span> Вставьте штифты в отверстия в бумаге и снова прикрепите к основанию для подбородка.

## 5-4 Установка печатной бумаги

<span id="page-11-3"></span>См. 9-4, замена бумаги

## 5-5 Проверка настроек

 Пожалуйста проверьте такую информацию как VD, формат CYL, шаг SPH/CYL, VD для кератометра, индекс кератометра, дату и т. д. на дисплее в режиме настроек.

### 5-6 Подсоединение другого оборудования

<span id="page-12-0"></span> Данный Инструмент может принимать результаты тестов другим оборудованием. Обратитесь за подробной информацией к Вашему дилеру.

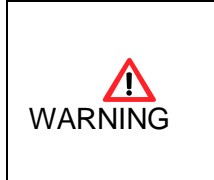

Убедитесь, что Вы нажали клавишу выключения (OFF) перед тем как подключать прибор к сети или отсоединять его. Также не производите действий с кабелем мокрыми руками. В противном случае Вы рискуете получить электрический шок, который может привести к смерти или серьёзным травмам.

<span id="page-12-1"></span>6. Пробное использование с моделью глаза

RK 11 предлагает возможность тестирования на модели человеческого глаза

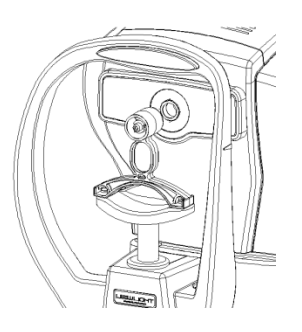

**рис.8 Фиксатор, Окошко для измерения Модель глаза**

#### **6-1 Включите прибор**

#### **6-2 Зафиксируйте модель глаза**

#### **Выровняйте отверстия на модели глаза с отверстиями на подставке для подбородка и установите стержни**

#### **6-3 Уберите блокировку положения корпуса**

Установите рычаг фиксации основания в положение 'UNFIXING'. (см. рис. 6)

#### **6-4 Выбор режима**

- Выберите модус рефрактометра (REF) или рефрактокератометра (R/K), вращая колёсико управления на передней части прибора.
	- (см. **4-4 кнопки и колёсико управления**)

#### **6-5Настройте высоту и фокусировку на модели глаза**

- 1. Настройте высоту модели глаза. (Поддержка вертикальным автотрекингом)
	- Настройте высоту модели глаза по отношению к измерительному окошку, используя кнопки вверх/вниз для подставки для подбородка.
	- Глядя на кольцо фокусировки, двигайте колёсиком джойстика вверх и вниз для определения центра, RK 11 произведёт автотрекинг по вертикали.

#### ※**Управление колёсиком джойстика**※

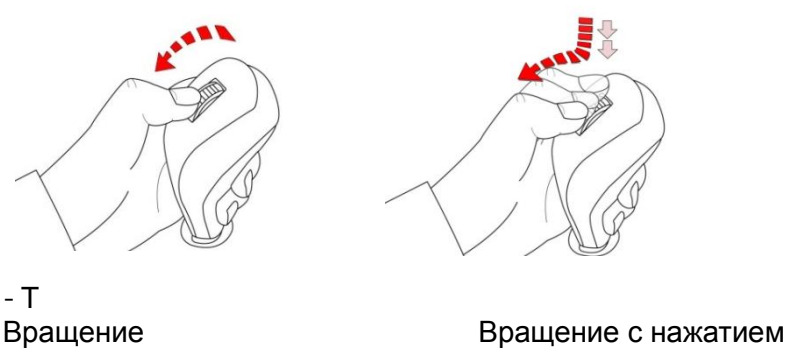

- Вращение колёсика вверх и вниз: тонкая настройка высоты корпуса

- Вращение колёсика вверх и вниз с нажатием: быстрое изменение высоты корпуса

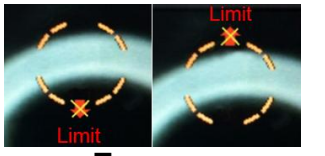

**<Предельная точка** движения корпуса>

- Красная отметка 'X' и слово Limit: Использование колёсика корпуса не может поднять или опустить корпус дальше.
- 2. Настройте фокусировку на модели глаза при помощи кольца фокусировки.

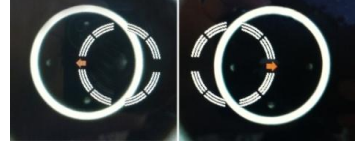

 При помощи джойстика перемещайте объект в направлении, указываемом стрелкой (влево или вправо)

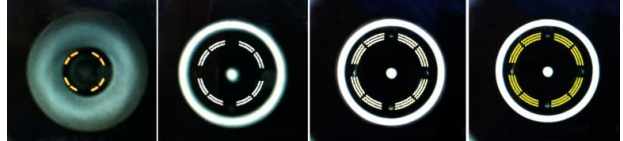

- $\bullet$ Двигайте джойстиком вперёд и назад для настройки кольца фокусировки.
- На экране могут отображаться три цвета. Жёлтый означает «в фокусе», оранжевое и белое кольцо означают «не в фокусе».

#### **6-6 Измерение**

- Измерение в ручном режиме
	- 1 Настроив положение модели глаза и фокусировку, нажмите кнопку «измерить»
	- 2 Результат замера будет выведен на экран. Если появляется другое сообщение, повторите шаг **6-5 Настройка высоты и фокусировки на модели глаза** и повторите замер.
	- 3 Сверьте показатель по диоптриям со значением на нижней часть модели глаза.
	- Измерение в авто режиме

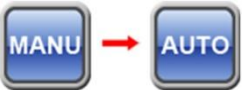

- 1 Нажмите кнопку Auto/Manual (RIGHT). (см. **4-4**)
- 2 Настройте положение модели глаза и фокус.
- 3 Съёмка происходит автоматически как только достигается оптимальная фокусировка. (Если кольцо фокусировки жёлтого цвета, это означает «в фокусе».)

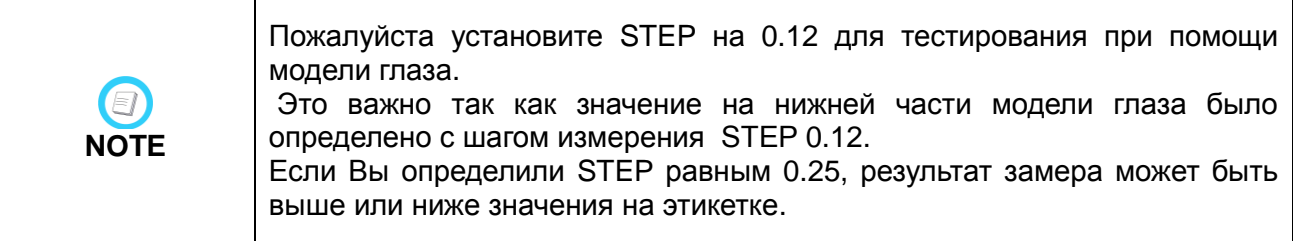

**6-7Печать**

Нажмите кнопку Печать (DOWN) для вывода результатов на бумагу.

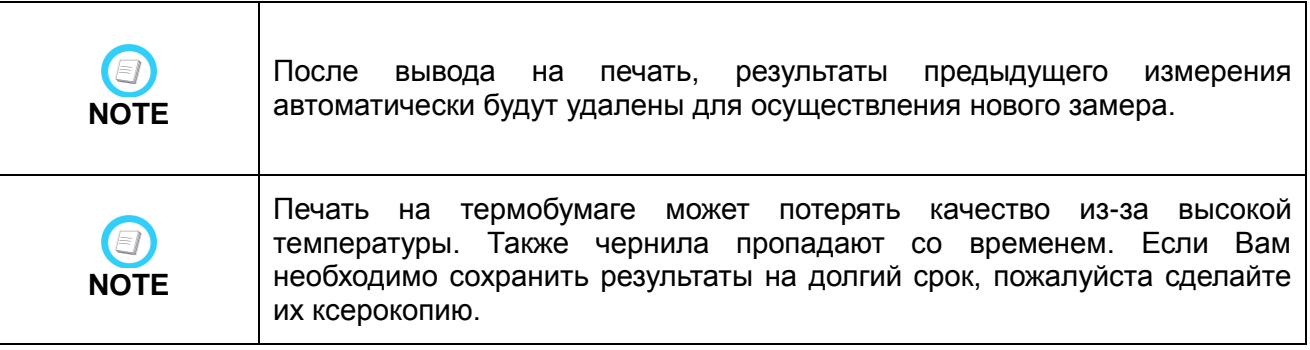

#### <Пример распечатки>

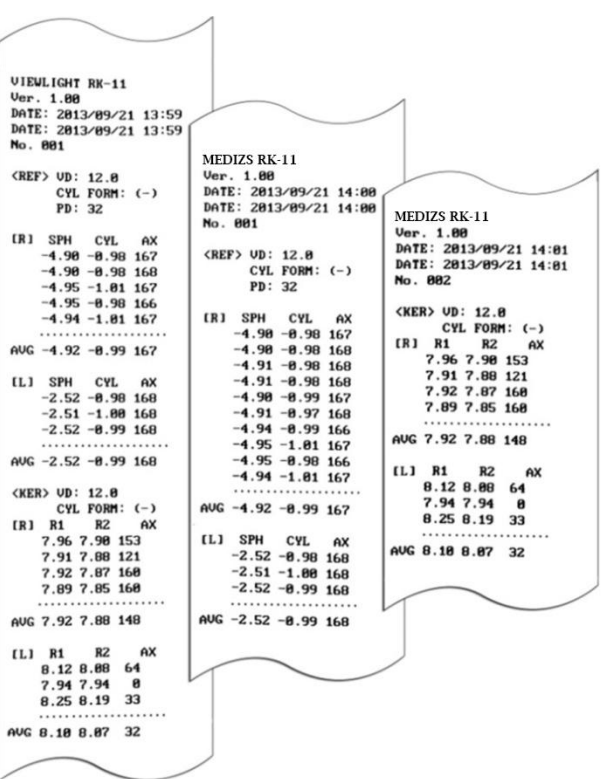

## <span id="page-15-1"></span><span id="page-15-0"></span>7. Измерение

## 7-1 Режим REF

Рефрактометрия может производиться в режиме REF.

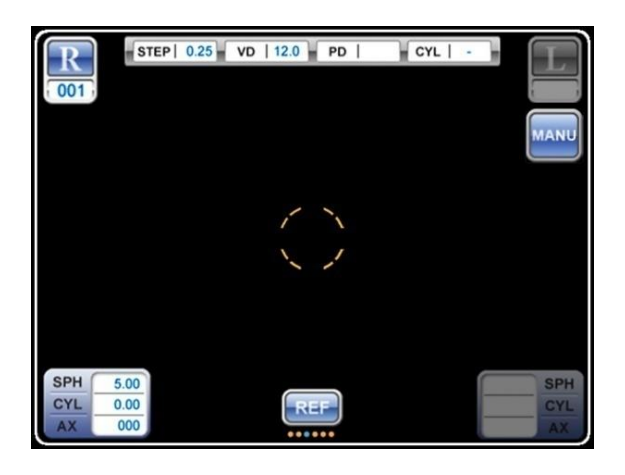

▣ Кнопки и колёсико управления в режиме REF

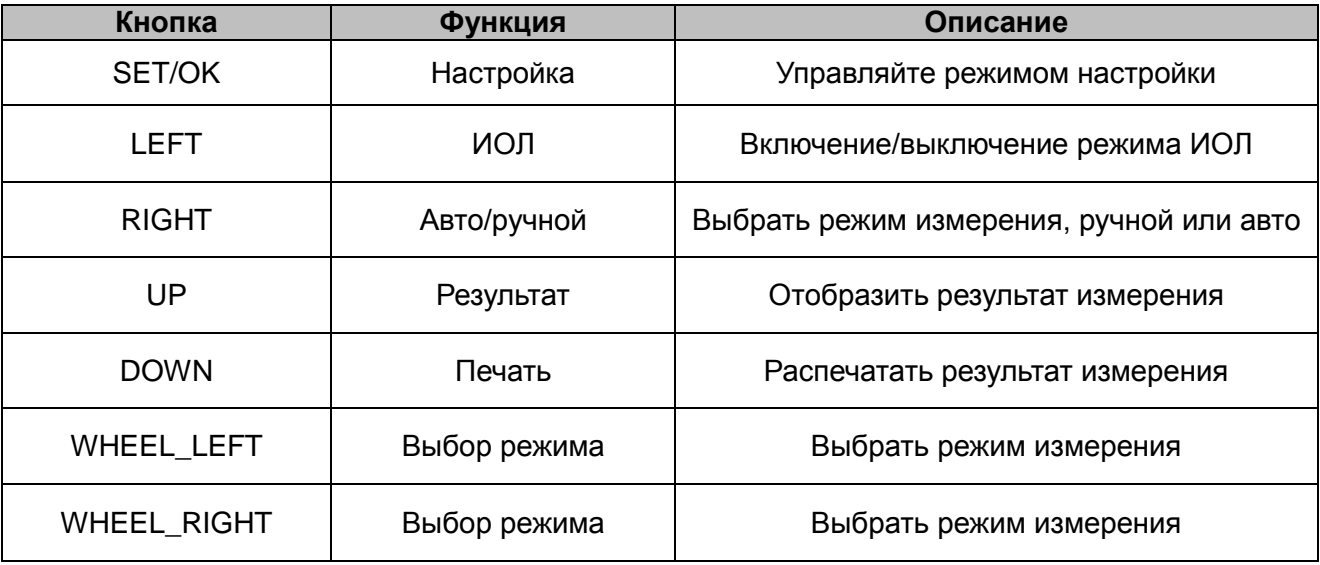

1. Вращайте колёсико до появления на дисплее режима REF.

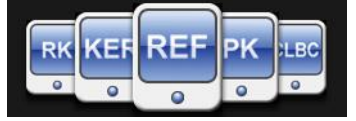

- 2. Проверьте, верно ли были настроены необходимые опции (VD, STEP, CYL и т. д.).
- 3. Настройте положение глаз обследуемого по высоте.
- Используя кнопку подъёма и опускания подставки для подбородка или колёсико корпуса на контрольном рычаге, настраивайте высоту подставки пока глаза пациента не окажутся на уровне соответствующей отметки на рамке.

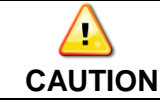

Не размещайте ладонь или пальцы под подставкой для подбородка: это может быть травмоопасно

- 4. Размещение и фокусировка
- Передвигайте контрольный рычаг вправо и влево, пока Вы не расположите центр зрачка обследуемого (яркая точка) в целевой разметке.
- Двигая контрольный рычаг вперёд и назад, Вы фокусируете изображение для достижения чистоты отметки mire ring.
- Во время данной операции RK11 анализирует состояние фокусировки и отображает её степень на экране.
- **Пожалуйста произведите шаг 6-5**.
- 5. Измерение
- Режим ручного (мануального) измерения (MANU) 1Нажмите кнопку измерения Measure.

2По окончании измерения, результат появится в нижней части экрана.

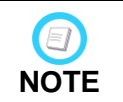

Если измерение не удалось, и на дисплее появилась надпись 'TRY AGAIN' (повторите попытку), произведите замер ещё один раз. Вы найдёте более подробную интерпретацию сообщения в разделе 9-1'.

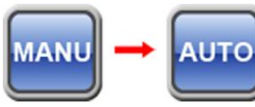

- Автоматический режим измерения (AUTO)
- 1Нажмите правую кнопку Auto/Manual (RIGHT) до появления иконки Auto.
- 2Когда кольцо-индикатор фокусировки станет жёлтым, RK-11 будет производить автоматическое непрерывное измерение, повторяя процедуру.
- Повторное измерение
	- 1 Нажмите кнопку измерения Measure. Пожалуйста старайтесь не перемещать точку фокусировки и измерения.
	- (В режиме AUTO, замер происходит автоматически при оптимальной фокусировке).
	- 2 На экране каждый раз отображается результат последнего замера.
	- 3 Пользователь может проверить результаты замеров в режиме Result. Максимальное количество отображаемых результатов на каждый глаз -10.

#### 6. Измерение для второго глаза

По окончании произведения измерений для 1 глаза, передвиньте джойстик в противоположную сторону и повторите шаги 4~6.

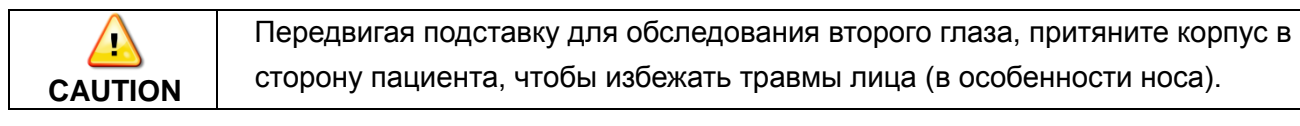

7. Вывод результатов замера на экран

.

 Нажмите кнопку Result(UP) на Кнопки и колёсико управления, и данные будут выведены на экран (макс. 10 результатов).

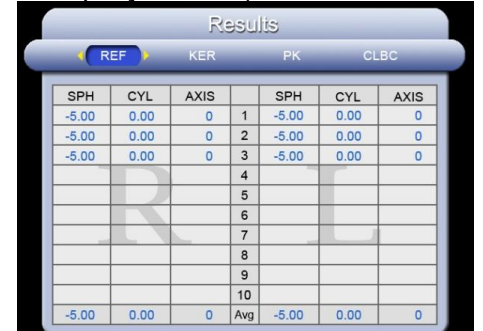

- 8. Печать
- <span id="page-17-0"></span>• Нажмите кнопку Print (DOWN), и данные измерений будут выведены на печать.

## 7-2 Режим кератометра KER

Радиус кривизны роговицы измеряется в режиме KER.

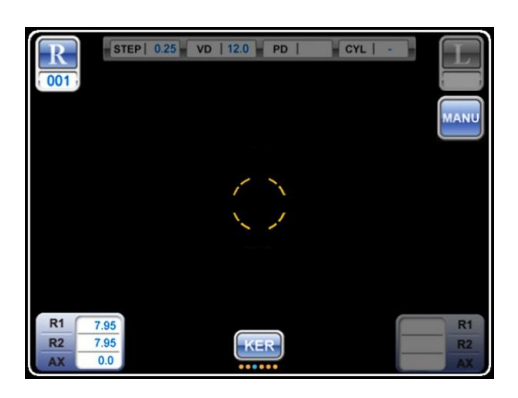

▣ Кнопки и колёсико управления в режиме KER

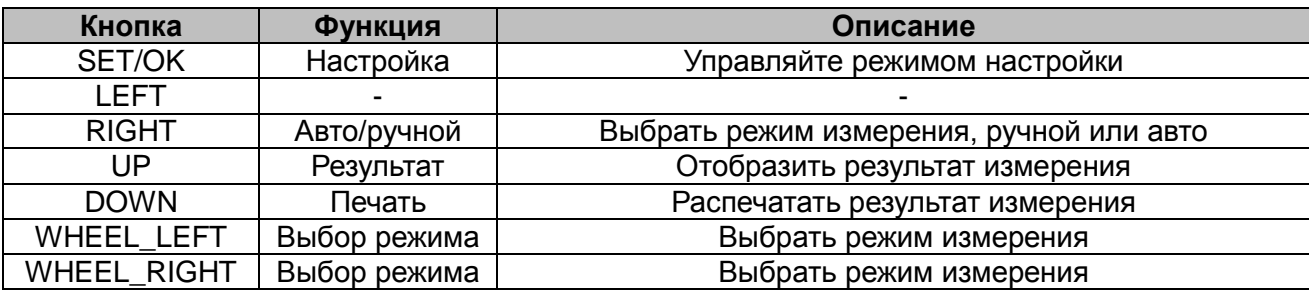

1. Вращайте колёсико до появления на дисплее режима KER.

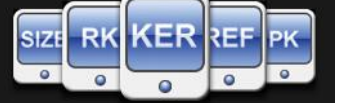

- 2. Убедитесь, что на экране отображён режим KER .
- 3. Проверьте, все ли опции настроены правильно.
- 4. Настройте высоту глаза клиента и произведите замер.
- **См. шаги 6-5 и 7-1 '3~7'.**
- 5. Вывод результатов замера на экран
- Нажмите кнопку Result(UP) на Кнопки и колёсико управления, и данные будут выведены на экран (макс. 10 результатов).

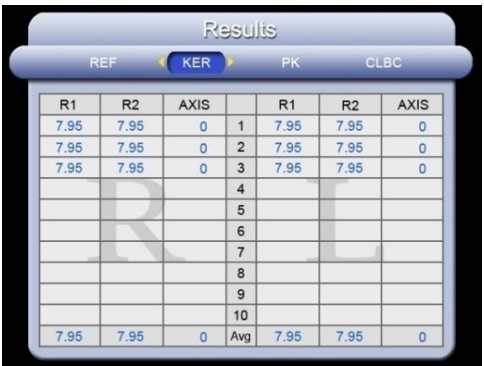

#### 6. Печать

• Нажмите кнопку Print(DOWN), и данные измерений будут выведены на печать.

## 7-3 Смешанный режим RK

<span id="page-18-0"></span>Режим RK одновременно осуществляет рефрактометрию и кератометрию.

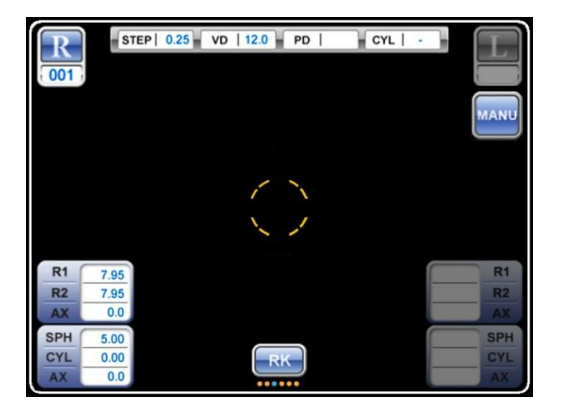

▣ Кнопки и колёсико управления в режиме RK

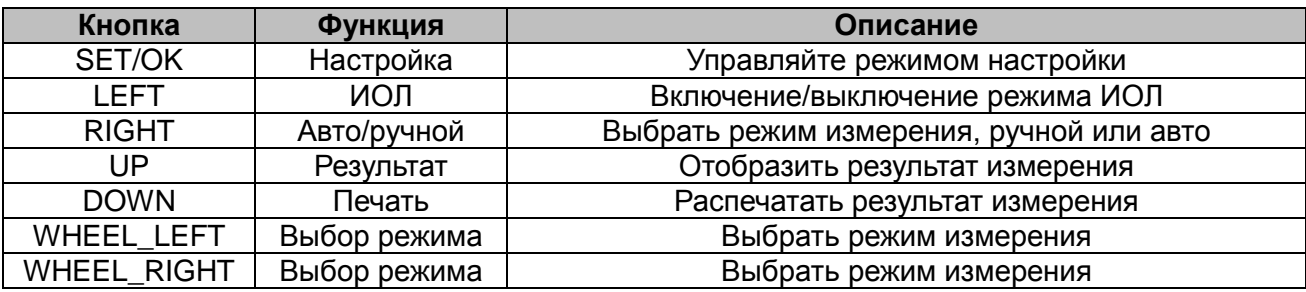

1. Вращайте колёсико до появления на дисплее режима RK

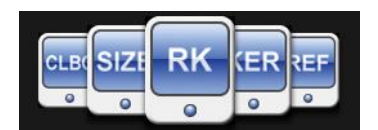

- 2. Убедитесь, что на экране отображён режим RK .
- 3. Проверьте, все ли опции настроены правильно.
- 4. Настройте высоту глаза клиента и произведите замер.
	- **См. шаг 6-5 и 7-1 '3~7'.**
- 5. Вывод результатов замера на экран
	- Нажмите кнопку Result(UP) на Кнопки и колёсико управления, и данные будут выведены на экран.

6. Печать

<span id="page-18-1"></span>• Нажмите кнопку Print(DOWN), и данные измерений будут выведены на печать.

## 7-4 Режим PK

Кривизна внешней части роговицы измеряется в режиме PK.

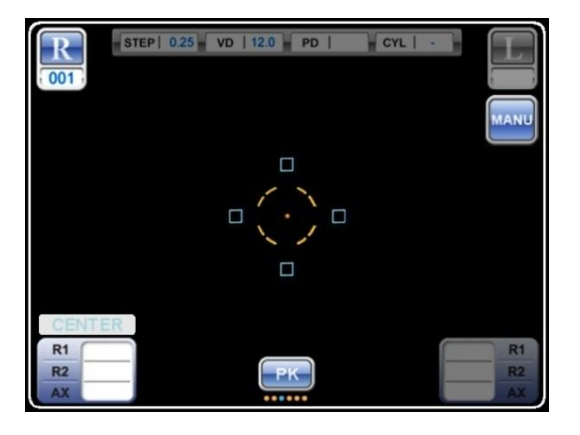

Точками измерения являются центр роговицы (CENTER), крайняя верхняя точка роговицы по вертикали (SUP), крайняя нижняя точка роговицы по вертикали (INF), крайняя точка от центра к виску (TEM), и крайняя точка от центра к носу обследуемого (NAS). Последовательность замера 'CENTER  $\Box$  SUP  $\Box$  INF  $\Box$  TEM  $\Box$  NAS'.

▣ Кнопки и колёсико управления в режиме PK

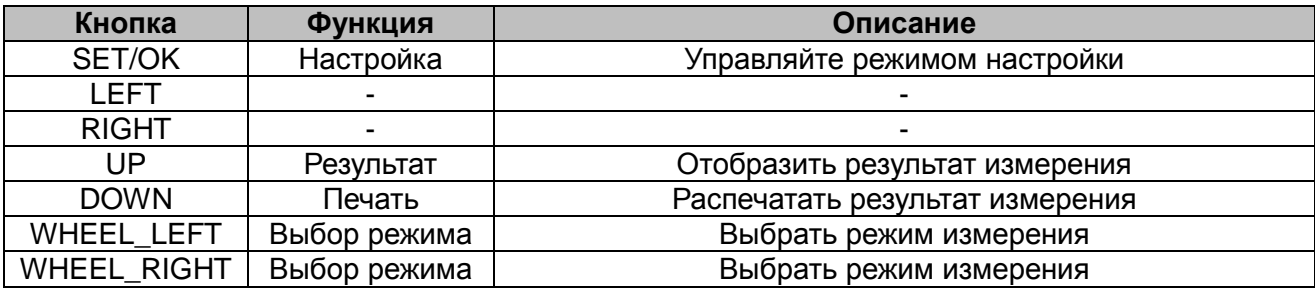

1. Вращайте колёсико до появления на дисплее режима PK.

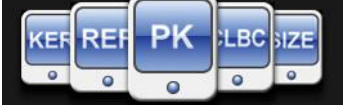

- 2. Убедитесь, что на экране отображён режим PK .
- 3. Отметка очки измерения на экране означает центр.
- 4. Настройте фокус по высоте глаза обследуемого.
- **см. 6-5 . 7-1 '3~4'.**
- 5. Измерение центра роговицы
	- 1 Нажмите кнопку Measure для измерения центра роговицы.
	- 2 По окончании измерения результат отобразится на экране.
- 3 Кривизна центра роговицы совпадает со значением, полученным в режиме KER.
- 6. Измерение на периферии роговицы
- Есть 4 отметки точек измерения (верх/низ/лево/право по отношению к mire ring). При появлении результата замера, отметка получает цветовую заливку. Пока величина неизвестна, отметка полая.
- Когда начинается периферическое измерение, отметка начинает мигать. Одновременно с этим лампа индикатора загорается, чтобы сфокусировать глаз обследуемого.
- По окончании замера показатель и направление каждой краевой точки выводится на экран.
- Расположение крайних точек
	- Superior(SUP): крайняя верхняя точка роговицы по вертикали
	- Inferior(INT): крайняя нижняя точка роговицы
	- Nasal(NAS): крайняя точка от центра к носу обследуемого
	- Temple(TEM): крайняя точка от центра к виску обследуемого
	- Замер осуществляется в следующей последовательности:
		- $SUP \sqcap INF \sqcap TEM \sqcap NAS$
	- 1 После измерения центра роговицы, замигает отметка крайней точки в соответствии с вышеуказанной последовательностью.
	- 2 Проверьте расположение и попросите обследуемого посмотреть на лампу индикатора. Сфокусируйте mire ring (см. **6-5'2'** Расположение и фокусировка').
	- 3 Произведя фокусировку, нажмите кнопу Measure для осуществления периферической кератометрии.

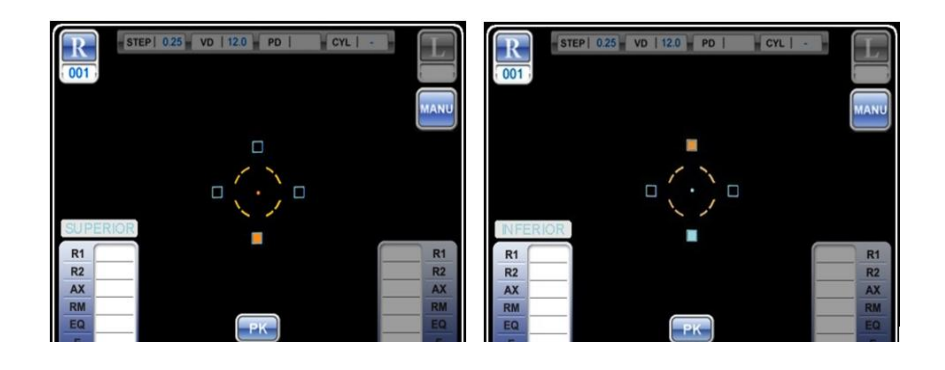

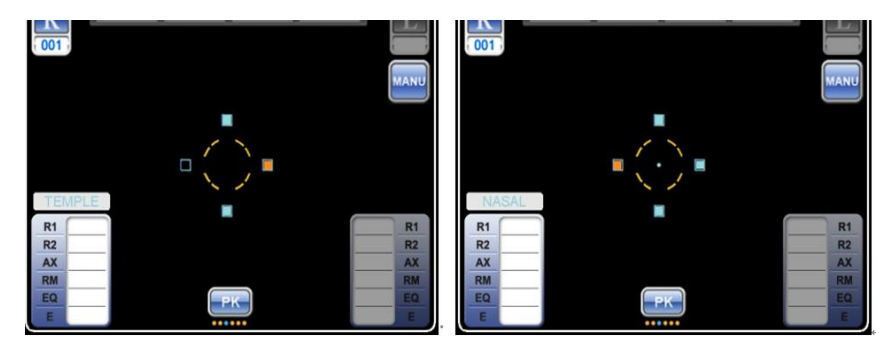

#### 7. Повторный замер

- Если измерение прошло неудачно или требуется повторный замер, пользователь может вручную переключать точки измерения кнопками вправо RIGHT и влево LEFT.
- Если крайняя точка периферии заполнена цветом, результат существует.
- 8. Измерения для второго глаза
- Переместите подставку в противоположную позицию и повторите шаги  $4 7$ .
- 9. Вывод результатов замера на экран.
- Нажмите кнопку Result(UP) на Кнопки и колёсико управления, и результаты измерения центра и роговицы будут совместно выведены на экран.

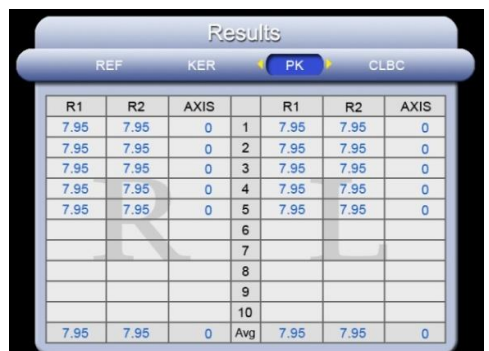

#### <span id="page-21-0"></span>10. Печать.

• Нажмите кнопку Print(DOWN), и данные измерений будут выведены на печать.

## 7-5 Режим CLBC

Базовая кривизна контактных линз измеряется в режиме CLBC.

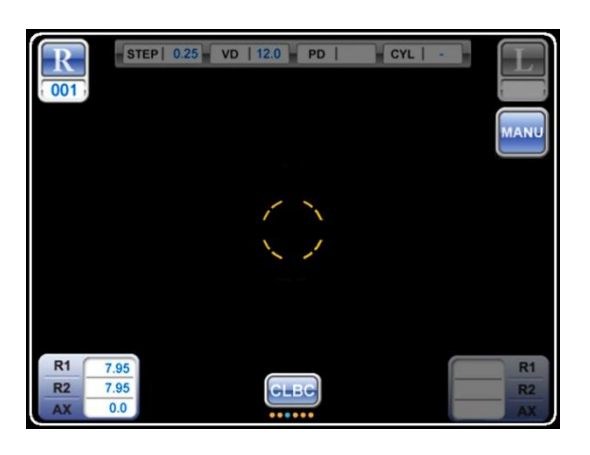

▣ Кнопки и колёсико управления в режиме CLBC

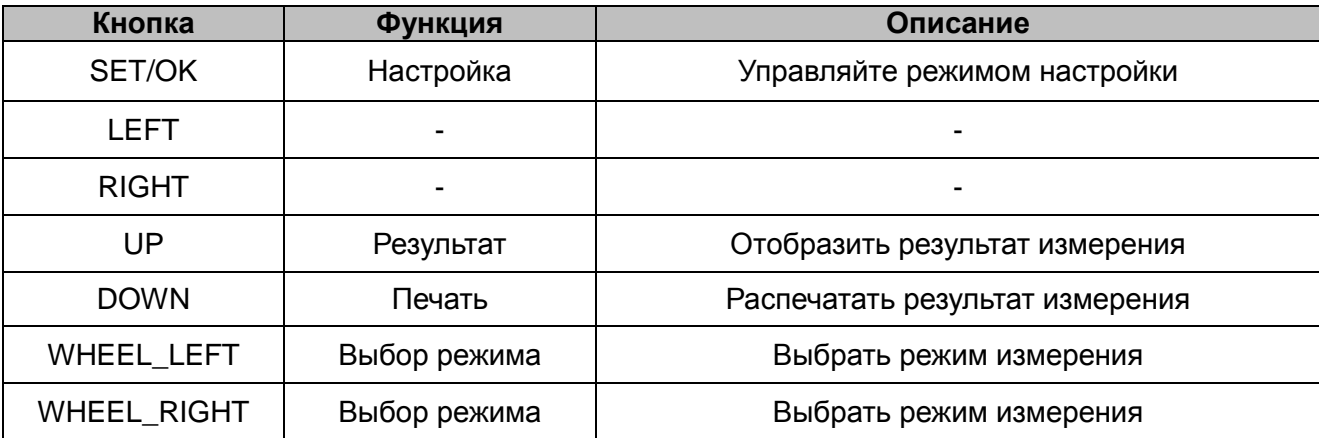

1. Вращайте колёсико до появления на дисплее режима CLBC.

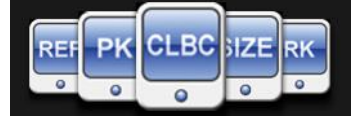

2. Как показано на приведённом ниже рисунке, поместите 1~2 капель воды в контейнер для контактных линз от модельного глаза и разместите контактную линзу на держателе выпуклой стороной вверх.

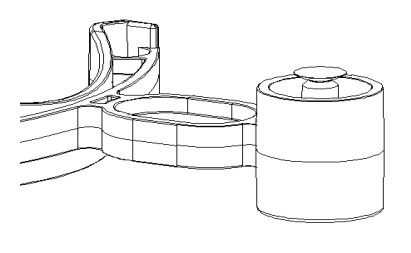

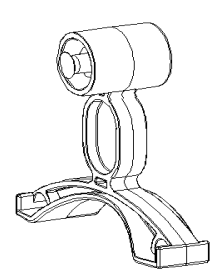

- 1. Расположите модель глаза на подставке для подбородка. Пожалуйста проделайте это осторожно, стараясь не уронить контактную линзу.
- 2. Настройте высоту и фокусировку для модели глаза. См. Раздел 6 'Тренировка с моделью глаза'.
- 3. После фокусировки нажмите кнопку Measure.
- 4. По окончании измерения, результат появится на экране
	- \* Ось базовой кривизны будет обратной по отношению к оси роговицы.
- 5. Вывод результатов замера на экран.
- Нажмите кнопку Result (UP) на Кнопки и колёсико управления, и результаты измерения центра и роговицы будут совместно выведены на экран.

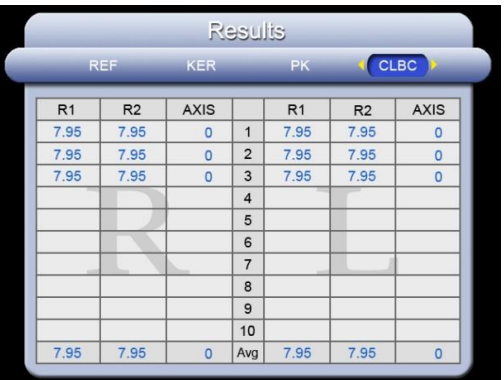

- <span id="page-22-0"></span>6. Печать.
	- Нажмите кнопку Print (DOWN), и данные измерений будут выведены на печать.

## 7-6 Режим измерения интраокулярной линзы IOL

Используйте режим IOL (LEFT), производя измерения для пациентов, оперированных на ИОЛ а также с замутнённым хрусталиком, например, катарактой. При измерении таких глаз в режиме ИОЛ снижается вероятность ошибки.

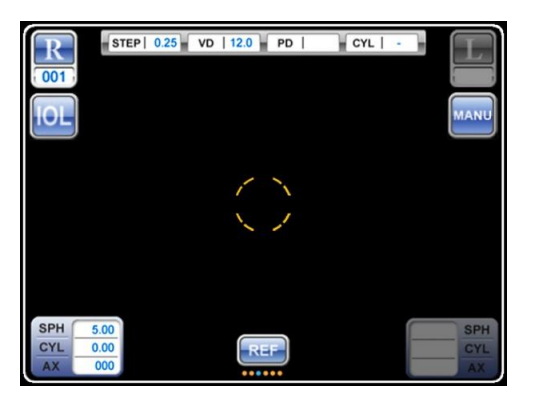

- 1. Выбор режима
	- 1 Вращайте колёсико до появления на дисплее режима REF или RK.
	- 2 Нажмите кнопку IOL(LEFT) и убедитесь, что загорелся значок IOL.
- 2. Измерение
	- 1 Продолжайте работу в выбранном режиме 7-3(RK mode), или 7-1(REF mode), измерение будет производиться автоматически.

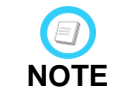

У некоторых пациентов с IOL повреждена радужная оболочка глаза. Если повреждение серьёзное, возможны ошибки в результатах измерения.

# **Smart RK**

## 7-7 Режим SIZE (измерение роговицы)

<span id="page-23-0"></span>Диаметр радужной оболочки или зрачка измеряется в режиме SIZE (с точностью до миллиметра).

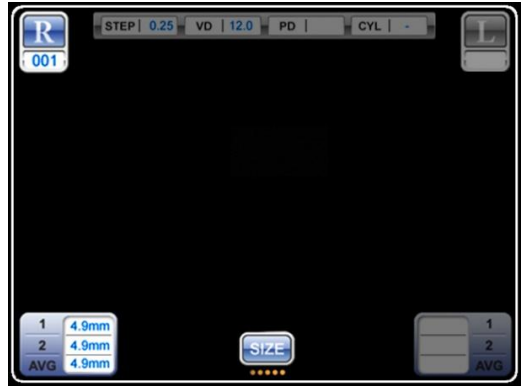

#### ▣ Кнопки и колёсико управления в режиме SIZE

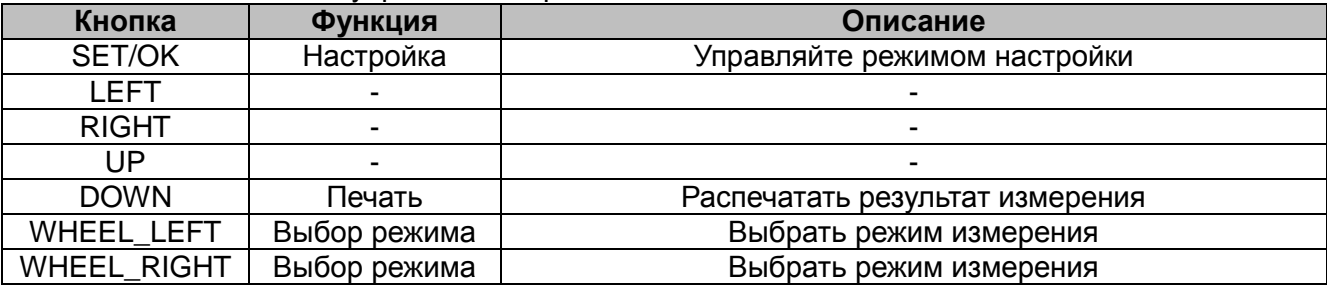

- 1. Вращайте колёсико до появления на дисплее режима SIZE .
- 2. Убедитесь, что на экране отображён режим SIZE.
- 3. Настройте расположения глаза обследуемого, используя кнопку перемещения подставки для подбородка вверх и вниз или колёсико на джойстике.
- 4. Перемещайте джойстик вправо и влево для отображения глаза обследуемого на экране.
- 5. Двигайте джойстик вперёд и назад для определения части, которую необходимо измерить.
- 6. Нажмите клавишу Measure для входа в режим измерения размера SIZE.

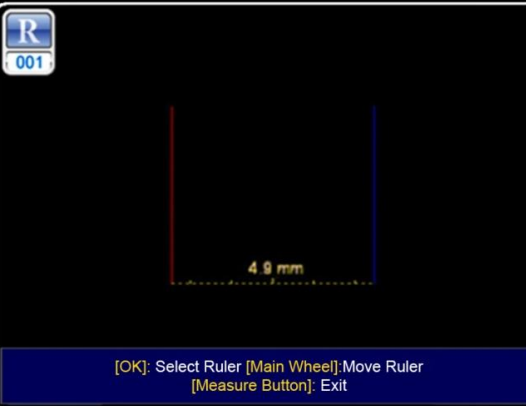

#### ▣ Кнопки и колёсико управления в режиме SIZE: измерение

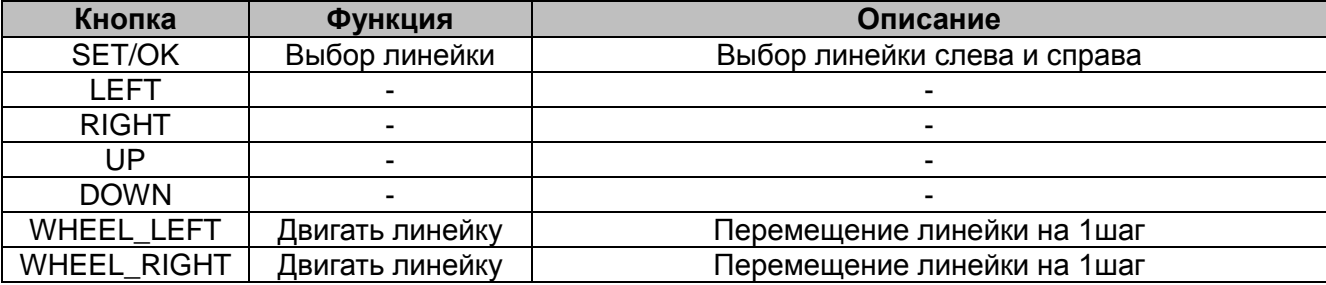

- 7. В режиме измерения SIZE на экране отображаются 2 линейки: с левой и с правой стороны экрана.
- Нажмите клавишу «выбор линейки» (select ruler) (SET/OK) на колёсике управления для выбора режима. Сначала перемещается левая линейка, потом правая.
- 8. Выберите режим перемещения линейки и вращайте колёсико.
- 9. Разместите линейку в необходимом Вам месте и нажмите кнопку измерить (Measure). Результат измерения будет сохранён и дисплей вернётся в обычный режим SIZE.
- 10. На дисплее отобразится измеренный диаметр.
- 11. Допустимо максимум два замера на каждый глаз 2. В таком случае отображается средняя величина.
- 12. Произведите замер для второго глаза аналогичным способом.
- 13. Печать.
- Нажмите кнопку Print (DOWN), и данные измерений будут выведены на печать.
- <span id="page-24-0"></span>8. Другие режимы

## <span id="page-24-1"></span>8-1 Режим отображения результатов (Вывод результатов измерений на экран)

Демонстрация сохранённых результатов на LCD экране.

Режим измерения можно переключить на режим отображения результатов, нажав кнопку Result (UP) на колёсике.

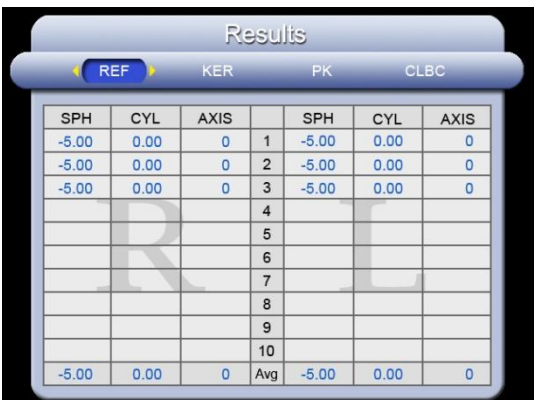

▣ Кнопки и колёсико управления в режиме отображения результатов

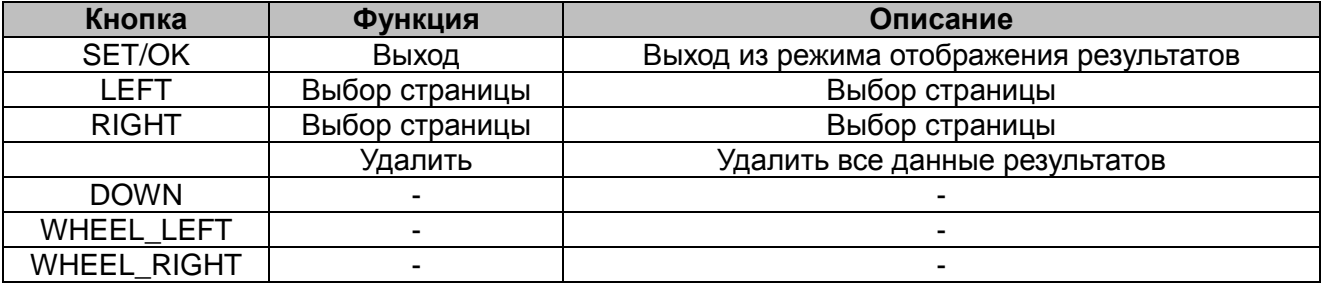

## 8-2 Режим настройки

<span id="page-25-0"></span>Установка различных опций, таких как измерение, печать, система и т. д.. ▣ Кнопки и колёсико управления в режиме настройки

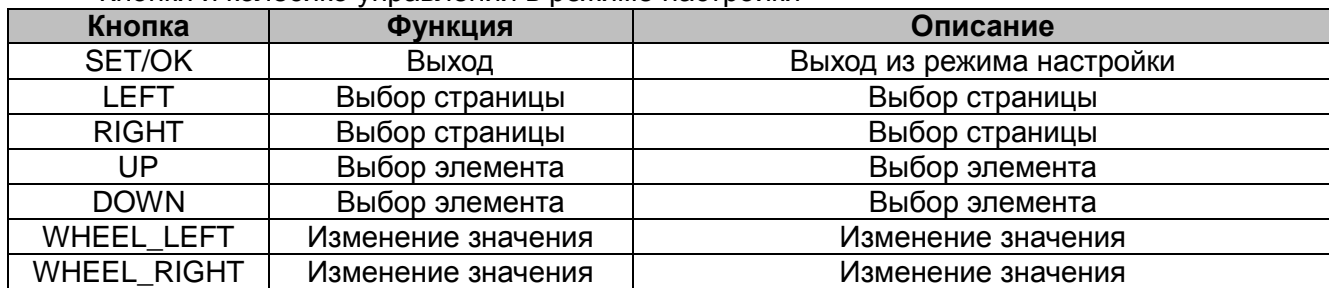

1. Быстрая настройка

Выберите часто используемые опции:

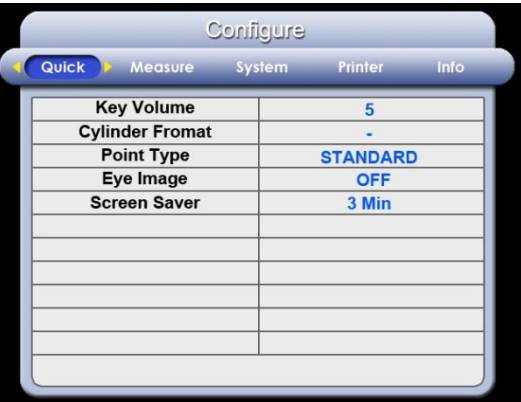

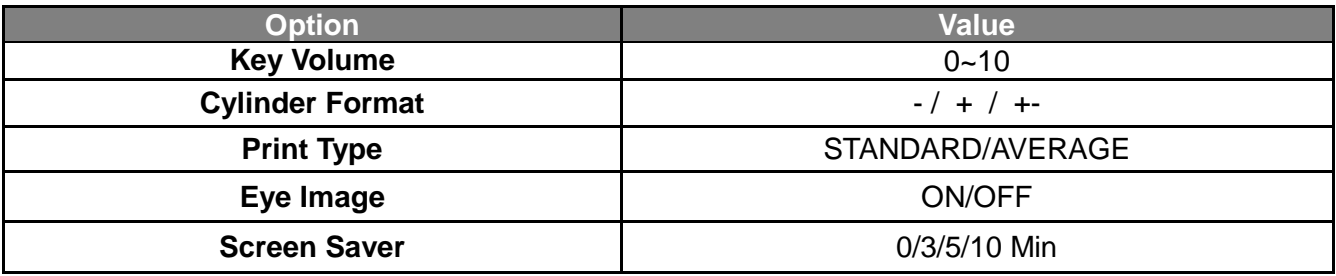

• Key volume

Выберите громкость клавиш.

Cylinder Format

Выберите тип цилиндра по значению и форме.

- Print type (тип печати)
	- **STANDARD** : печать всех данных.
	- AVERAGE : печатать только среднее значение.
	- OFF : отключить функцию печати
- Eye image

Установить опцию печати изображения глаза: печатать изображение эмметропии, гиперопии или миопии

• Screen Saver (режим сна)

Установите таймер для перехода в режим экономии электроэнергии. Если RK11 находится в покое выбранный период времени, активируется режим экономии электроэнергии.

#### 2. Измерительные настройки

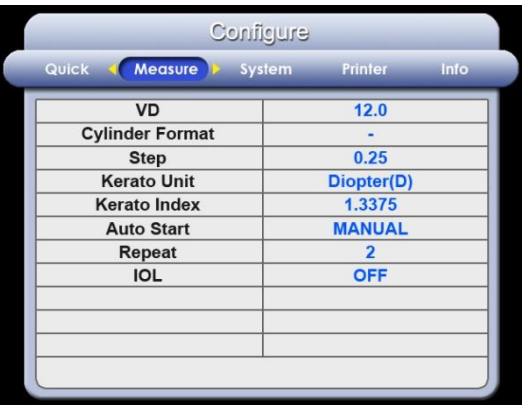

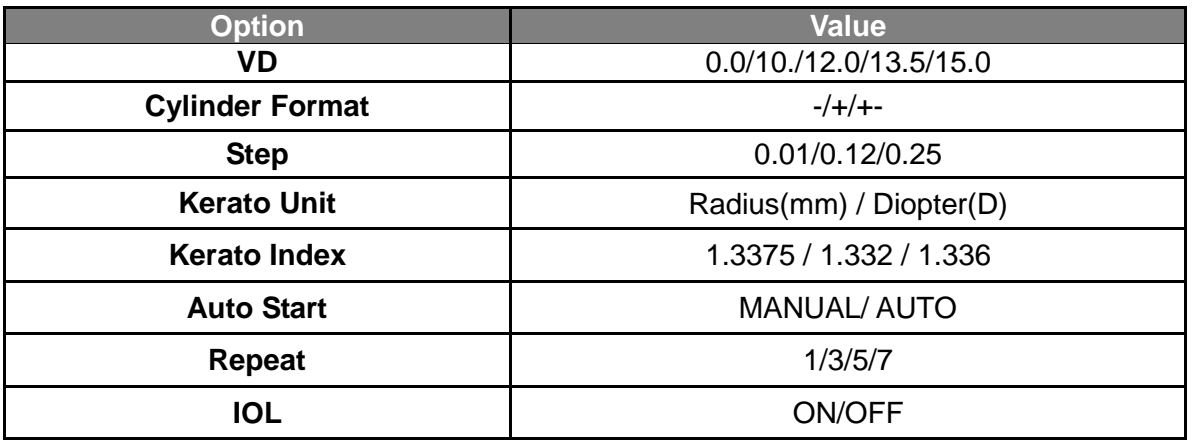

 $\bullet$  VD

Выберите вертексное расстояние.

- Cylinder Format
	- Выберите тип значения и формы цилиндра.
- Step Выберите единицы измерения. • Kerato Unit
- Выберите тип измерения для кератометрии.
- RADIUS(mm) : Кривизна роговицы
- DIOPT(D) : диоптрийность роговицы
- Kerato Index Выберите эквивалентный индекс преломления роговицы
- Auto Start Выберите степень автоматизации замера.
- MANUAL : ручной режим
- AUTO : авто режим
- Repeat

Выберите временной интервал для повторного автоматического замера

- IOL
	- Настройте режим IOL

### 3. Системные настройки

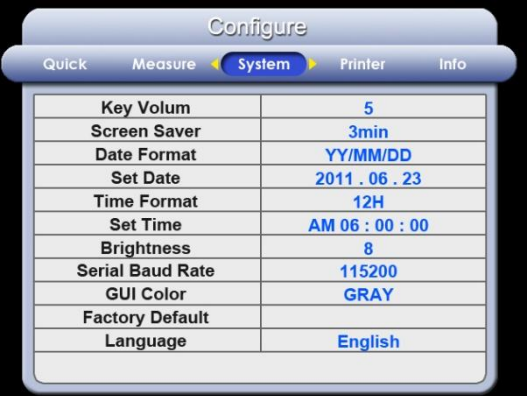

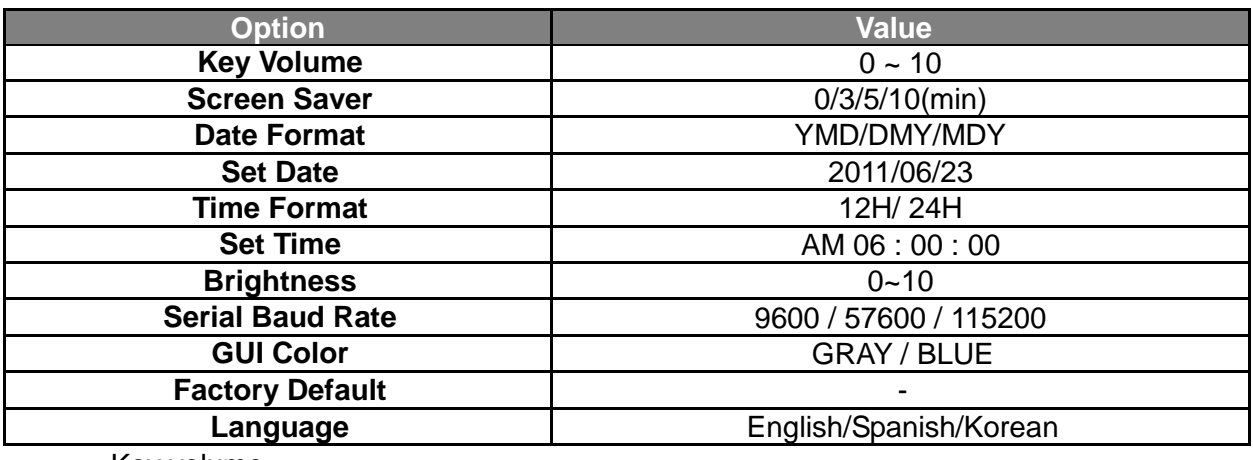

• Key volume

Выберите громкость клавиш.

• Screen Saver (режим сна)

Установите таймер для перехода в режим экономии электроэнергии. Если RK11 находится в покое выбранный период времени, активируется режим экономии электроэнергии.

- Date format
	- Выберите отображаемый формат даты.
- Set date

Установите текущую дату.

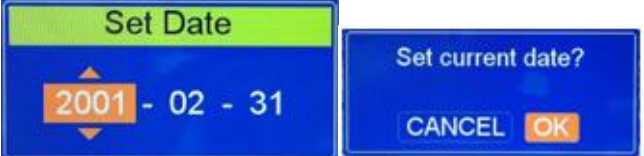

• Time format

Выберите тип отображения времени.

Set time

установить текущее время.

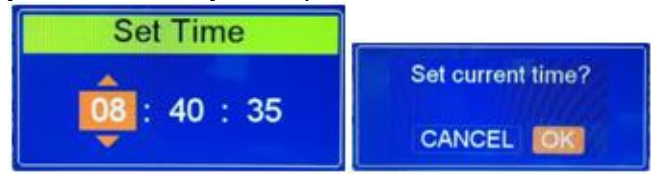

- Brightness Выберите степень яркости LCD-экрана.
- Serial Baud Rate Выберите скорость коммуникации с другим оборудованием.
- Factory Default

Восстановление заводских настроек.

• Language (язык) Оборудование поддерживает английский, испанский, португальский и корейский язык.

#### 4. Настройки печати

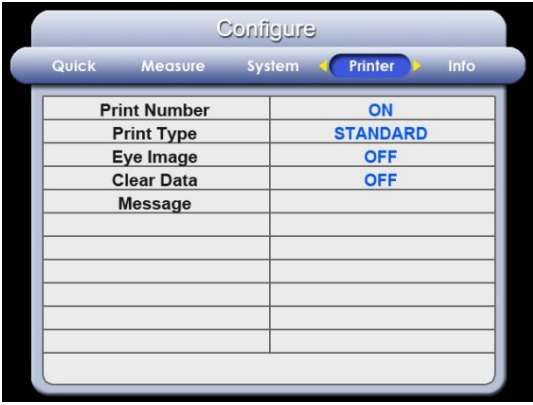

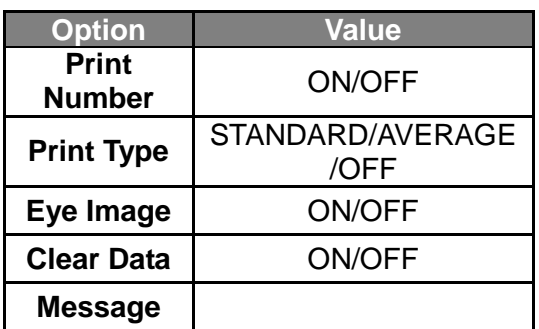

• Print Number

Выберите вариант отображения номера распечатки.

- ON : Выводить номер распечатки.
- OFF : Не выводить номер распечатки.
- Print Type

Выбрать тип формата печати.

- STANDARD : Печать всех данных.
- AVERAGE : Печать только среднего значения
- OFF : Отключение функции печати
- Eye Image

 Установить опцию печати изображения глаза: печатать изображение эмметропии, гиперопии или миопии

- Clear Data Очистить данные результатов обследования после их вывода на печать • Message
	- Если Вы введёте своё послание, оно будет показано внизу каждой распечатки.

#### ⊕Как настроить послание

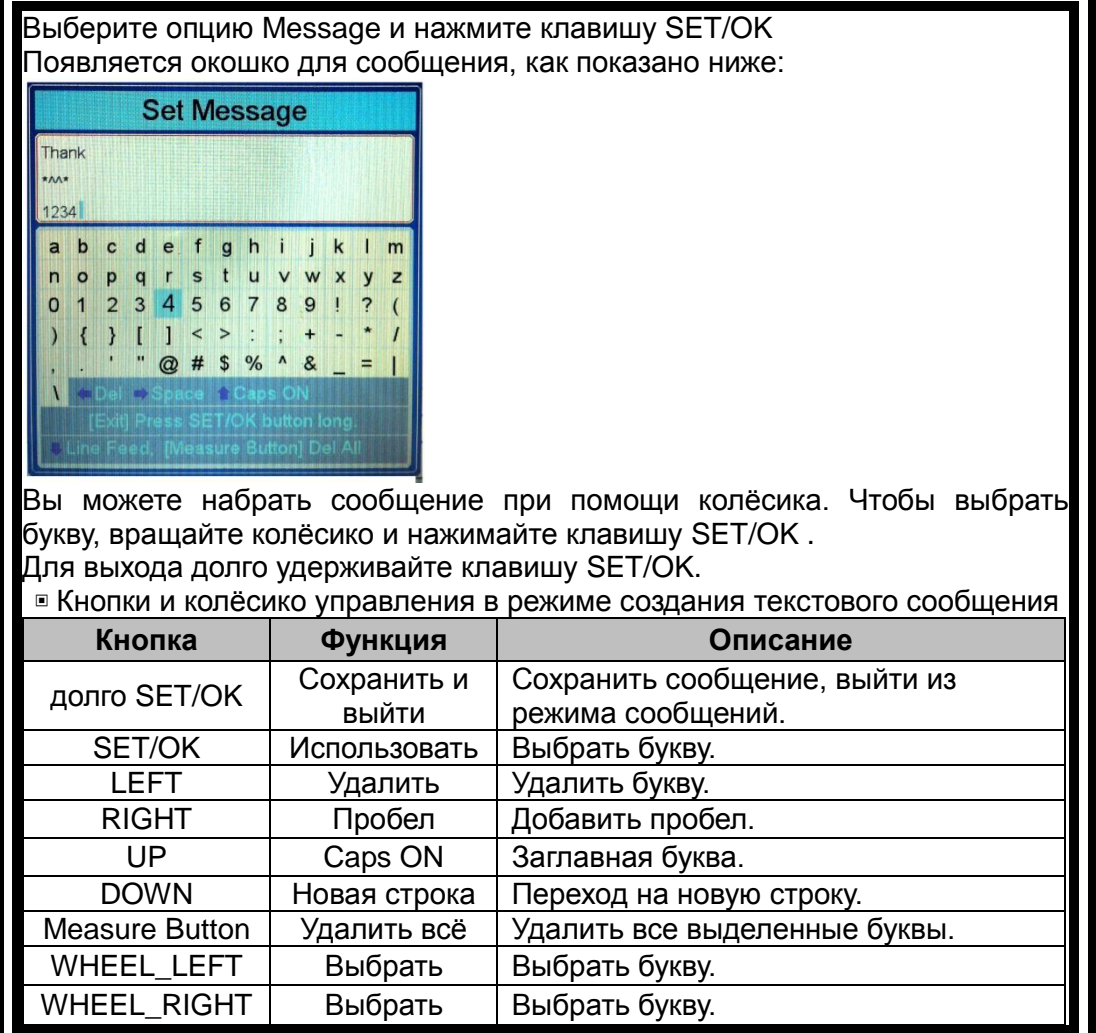

5. Информация

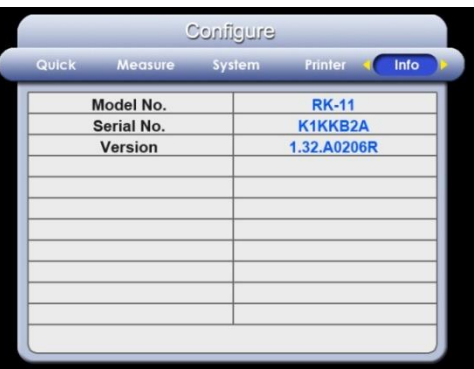

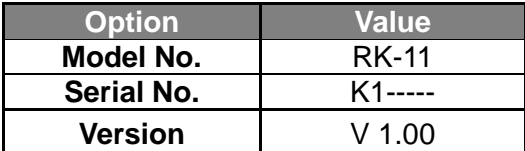

- Model No.: Номер модели
- Serial No. : Серийный номер Инструмента
- <span id="page-29-0"></span>Version : Версия программного обеспечения

## 8-3 Внешний видео дисплей

RK11 поддерживает функцию вывода изображения RK на внешний монитор. Соедините RK11 и внешний монитор при помощи специального кабеля (external video connector), и пользователь сможет увидеть изображение на внешнем мониторе.

### <span id="page-30-0"></span>8-4 Яркость цели (картинки для теста)

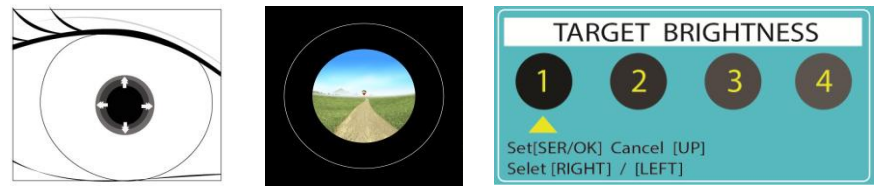

Если зрачок небольшого размера, Вы можете контролировать яркость цели длительным нажатием на кнопку [Left]. Это приведёт к относительному расширению зрачка.

<span id="page-30-1"></span>9. Самостоятельный осмотр и поддержание оборудования в рабочем

<span id="page-30-2"></span>состоянии

## 9-1 Прежде чем звонить в сервисный центр

В случае возникновения проблем, на экране загорится значок предупреждения. Это может быть ошибка в эксплуатации или техническая проблема с Инструментом. В таком случае следуйте нижеприведённым инструкциям.

Если не удалось самостоятельно устранить неполадку, отсоедините прибор от источника питания и обратитесь за помощью к дилеру.

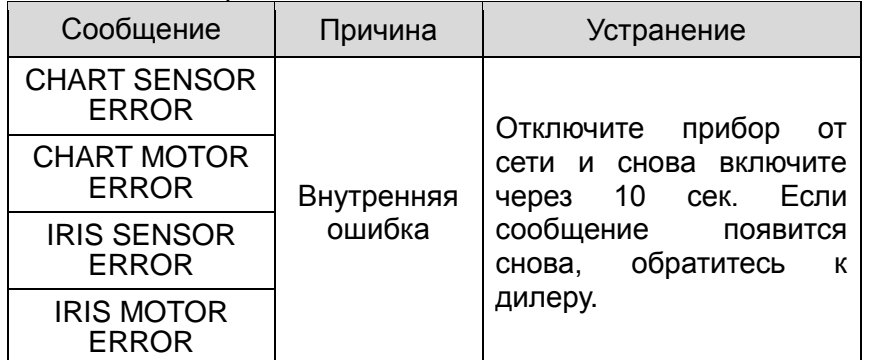

#### 1. Сообщение при подключении к сети

#### 2. Сообщение при измерении

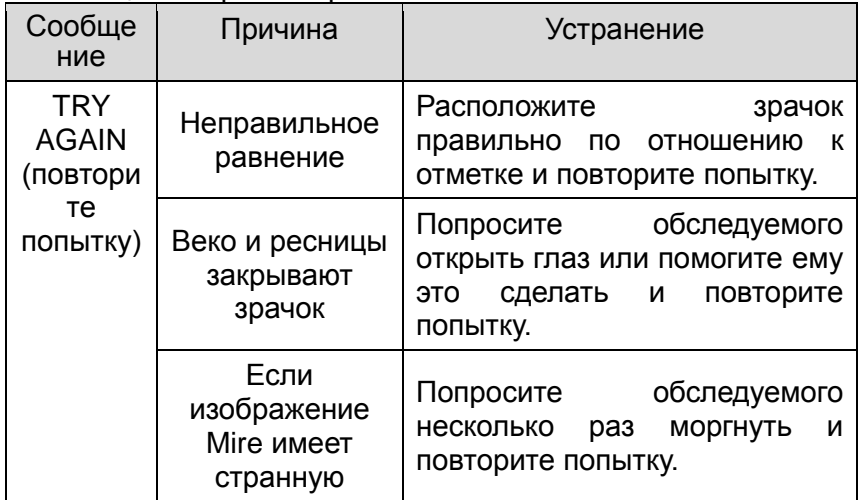

#### **Smart RK1**  $\overline{1}$

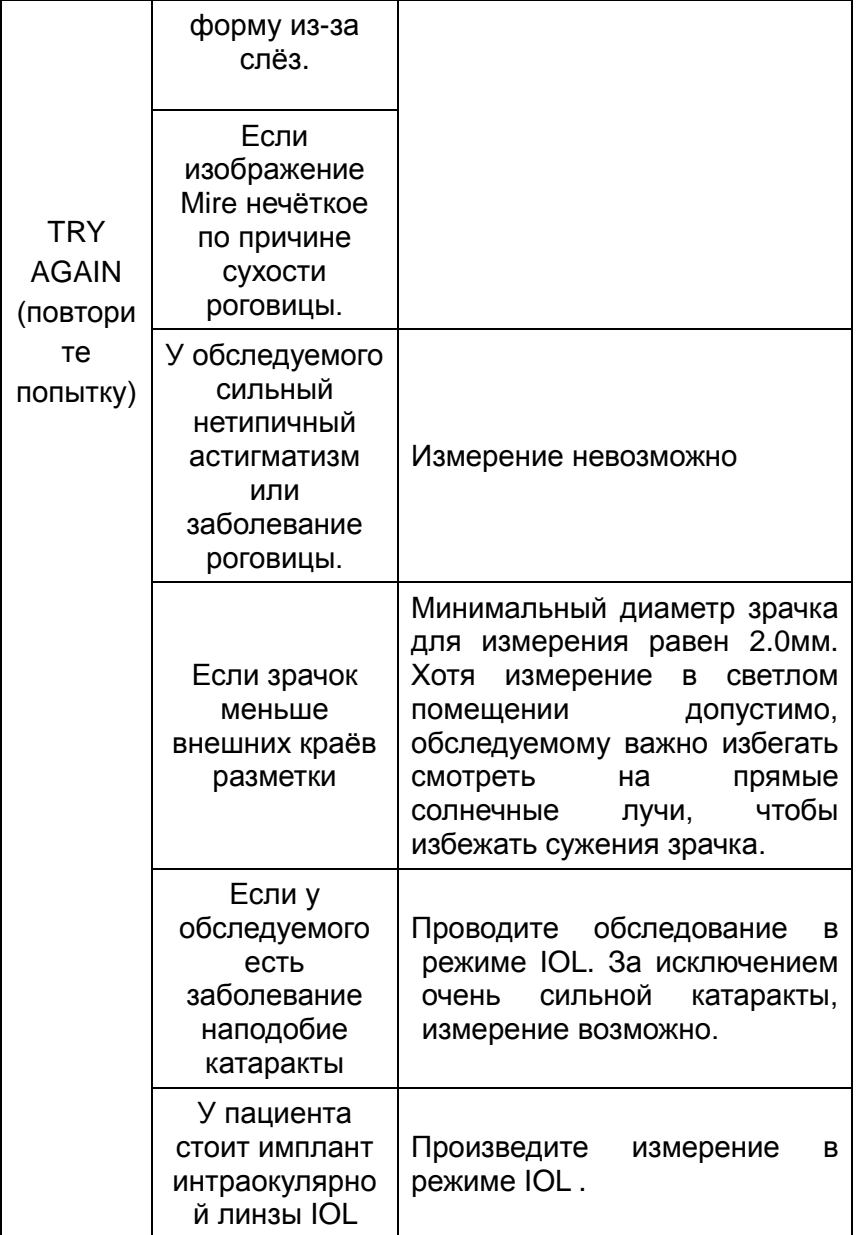

#### 3. Печать

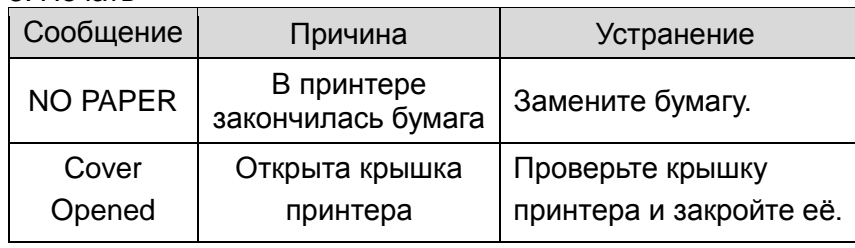

## 9-2 Очистка

- <span id="page-31-0"></span>1. Содержите инструмент в чистоте. Не используйте эфирные соединения, растворитель, бензин и проч.
- <span id="page-31-1"></span>2. Протирайте каждую деталь сухой тряпкой с раствором чистящего средства.

### 9-3 Перемещение инструмента

- 1. Зафиксируйте основание, затем отключите прибор.
- 2. Отсоедините прибор от источника питания.
- <span id="page-32-0"></span>3. Передвигайте прибор, держа его за нижнюю часть основания.

## 9-4 Замена бумаги

1. Замена печатной бумаги Замените рулон с печатной бумагой при появлении на ней красной полосы или надписи 'NO PAPER' на мониторе.

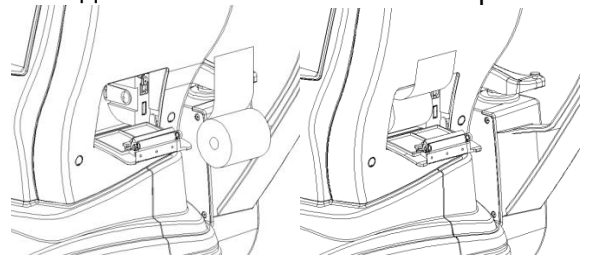

Откройте крышку принтера, нажав кнопку на правой стороне корпуса. Согласно вышеприведённой картинке, установите рулон и закройте крышку.

2. Замена бумаги для подставки для подбородка. Извлеките штифты из подставки.

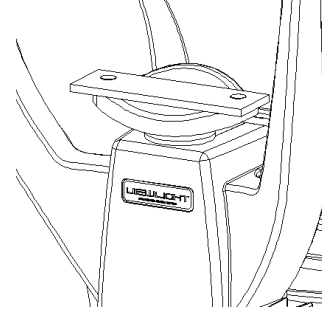

Вставьте штифты в бумагу. ( доступно для более 50 шт ) Установите штифты в отверстие подставки для подбородка.

<span id="page-32-1"></span>10. Информация по сервисному обслуживанию

Если проблему не получилось устранить даже после осуществления действий, описанных в секции **9**, обратитесь к дистрибьютору за ремонтом.

1. Пожалуйста найдите именную табличку и системную информацию в меню настроек и сообщите нам следующую информацию:

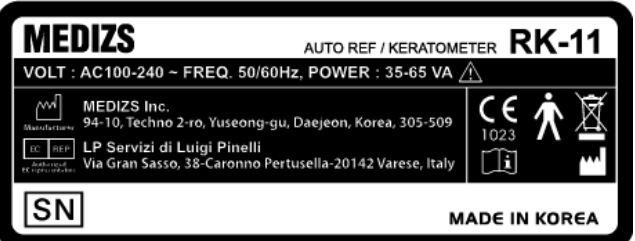

- Название инструмента : RK-11
- Серийный номер: 7-значный код на именной табличке
- Симптом : Пожалуйста опишите свою проблему для ускорения обслуживания.

2. Ограничение на поставку запасных частей:

Запасные детали (необходимые для поддержания работы продукта) будут храниться на складе производителя на протяжении 6 лет с момента снятия модели с производства.

3. Утилизация

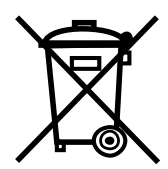

Инструмент содержит литиевую батарею, которая может загрязнять окружающую среду. Пожалуйста обратитесь в профессиональную компанию по утилизации или к своему дилеру.

## <span id="page-33-0"></span>11. Спецификации

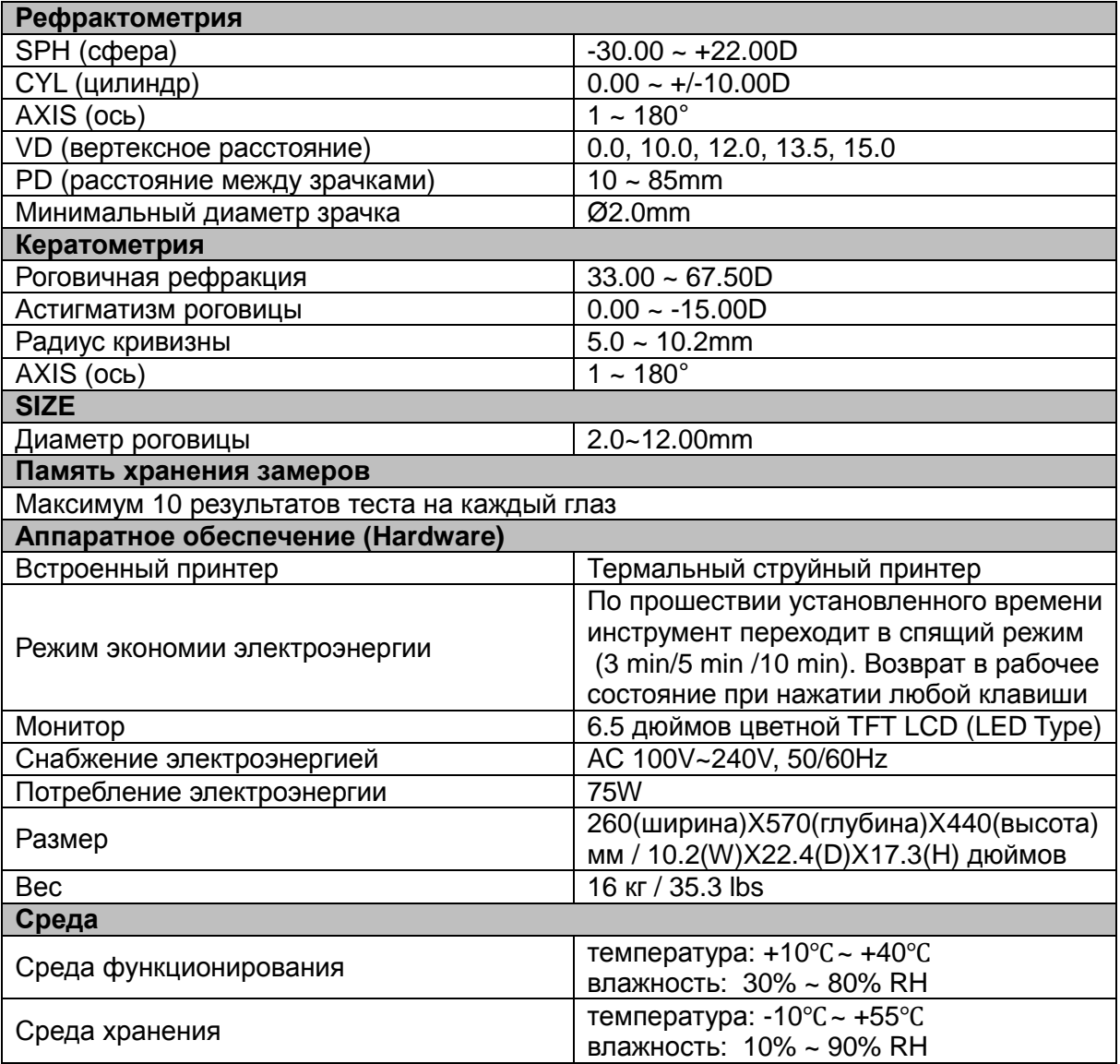

## <span id="page-34-0"></span>12. Комплектация

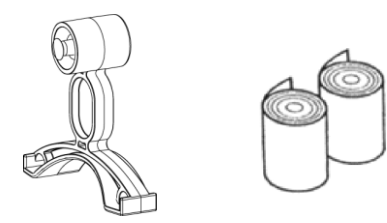

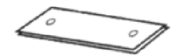

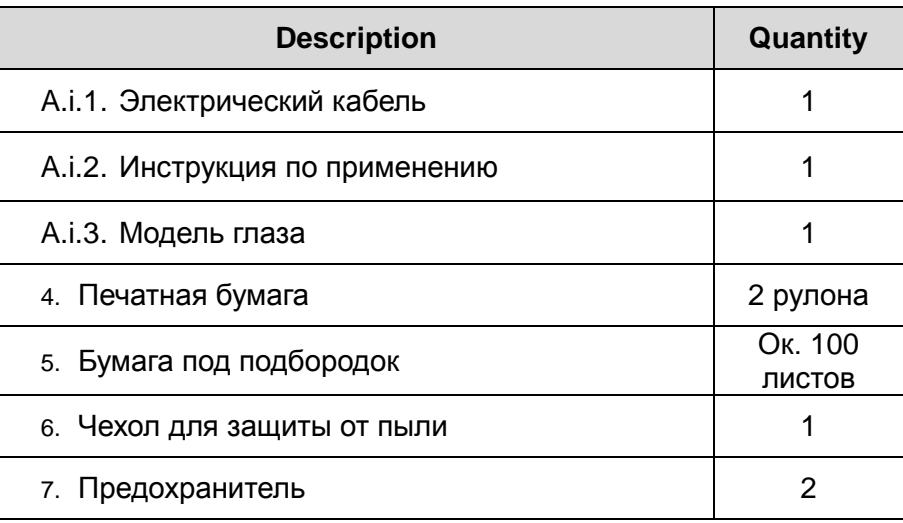